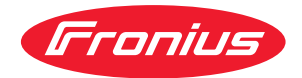

# Operating Instructions

Fronius Smart Meter IP

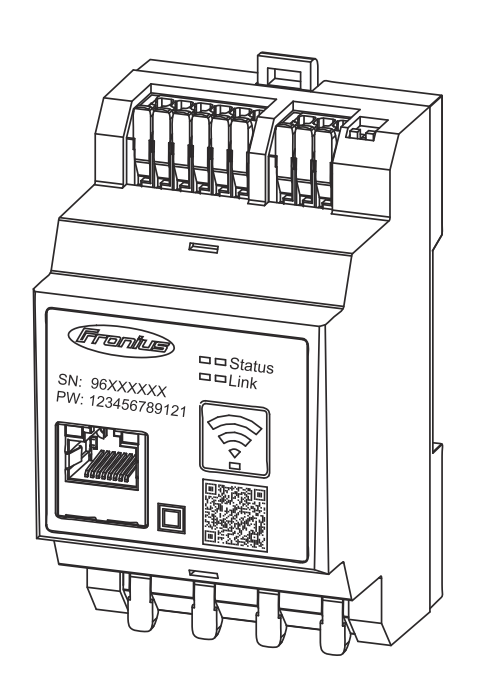

**RO** Manualul de utilizare

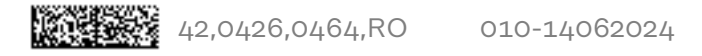

## Cuprins

#### Prevederi de siguranță

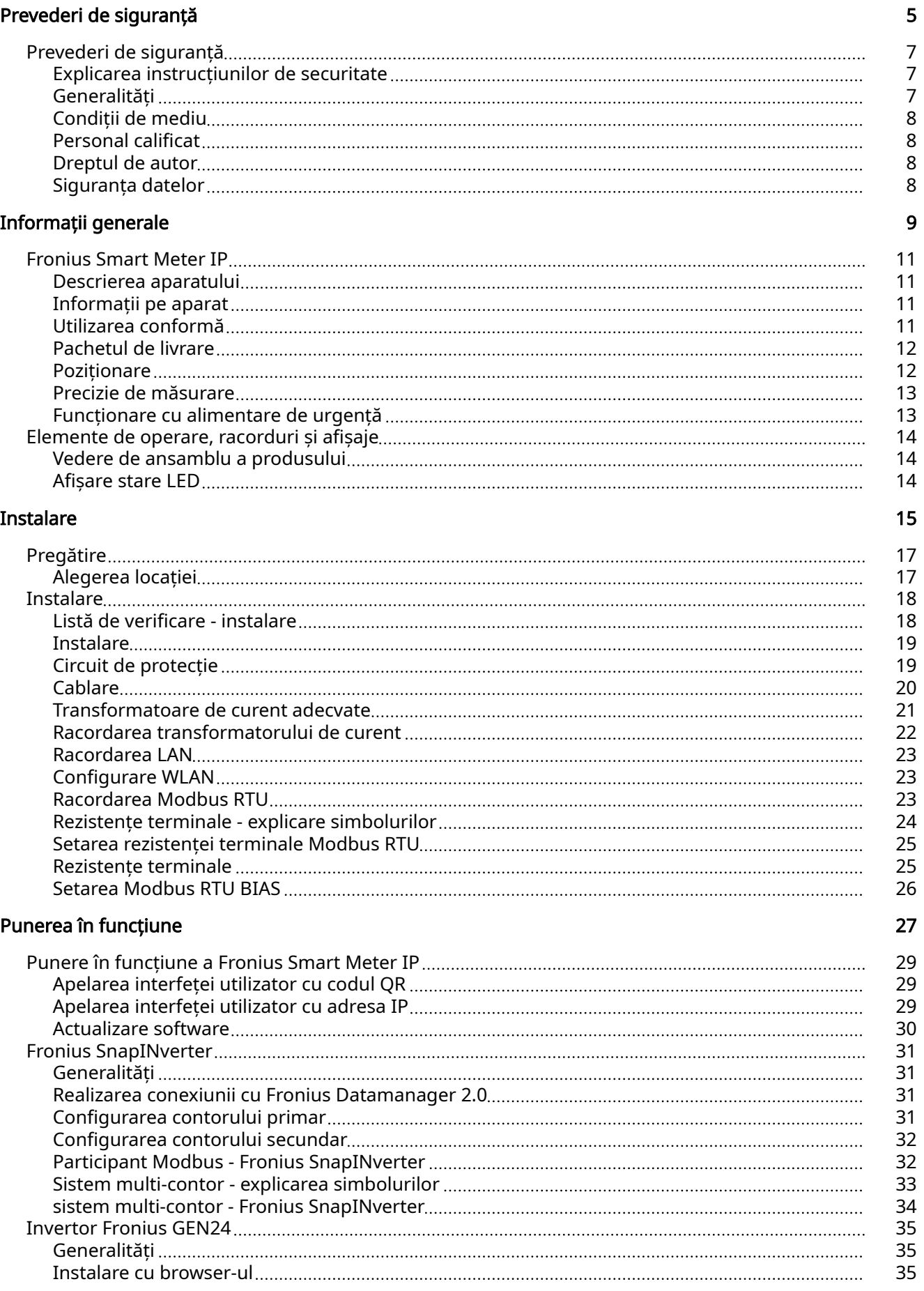

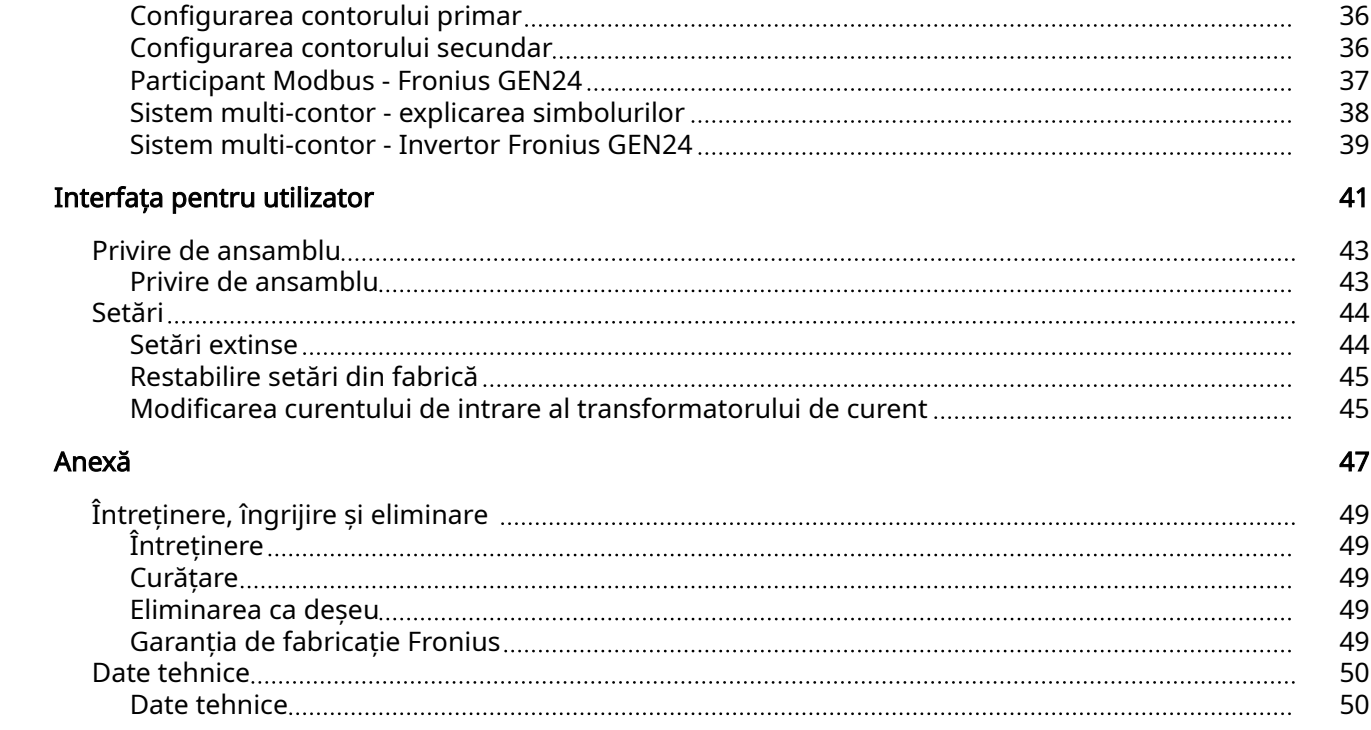

## <span id="page-4-0"></span>Prevederi de siguranţÅ

### <span id="page-6-0"></span>Prevederi de siguranţÅ

Explicarea in‐ strucțiunilor de securitate

#### AVERTIZARE!

#### Indică un pericol iminent.

Dacă acesta nu este evitat, urmările pot fi decesul sau răniri extrem de grave.

#### $\bigwedge$ PERICOL!

#### Indică o situație posibil periculoasă.

 $\triangleright$  Dacă aceasta nu este evitată, urmările pot fi decesul și răniri extrem de grave.

#### $\sqrt{N}$ **ATENȚIE!**

#### Indică o situaţie care poate genera prejudicii.

Dacă aceasta nu este evitată, urmările pot fi răniri ușoare sau minore, precum si pagube materiale.

#### REMARCĂ!

Indică posibilitatea afectării rezultatelor muncii și al unor posibile defecțiuni ale echipamentului.

Generalități Aparatul este produs conform stadiului actual de dezvoltare al tehnicii și potrivit normelor de siguranță tehnică recunoscute. Cu toate acestea, operarea greșită sau necorespunzătoare pot genera pericole pentru

- viața și sănătatea operatorului sau a unor terți,
- aparat și alte bunuri materiale ale utilizatorului.

Toate persoanele care sunt implicate în punerea în funcțiune, operarea, mente‐ nanța și întreținerea aparatului trebuie

- să fie calificate în mod corespunzător,
- să dețină cunoștințe în ceea ce privește manevrarea instalațiilor electrice și
- să citească în totalitate și să respecte cu strictețe prezentul MU.

MU trebuie păstrat tot timpul în locația de utilizare a aparatului. În plus față de conținutul MU trebuie respectate toate reglementările general valabile, precum și cele locale privind prevenirea accidentelor și protecția mediului înconjurător.

Toate instrucțiunile de siguranță și indicațiile de avertizare asupra pericolelor de pe aparat

- trebuie păstrate în stare lizibilă
- nu trebuie deteriorate
- nu trebuie îndepărtate
- nu trebuie acoperite sau vopsite.

Bornele de racordare pot atinge temperaturi înalte.

Exploatați aparatul numai atunci când toate dispozitivele de protecție sunt complet funcționale. Dacă dispozitivele de protecție nu sunt perfect funcționale, acestea pot constitui un pericol pentru

- viața și sănătatea operatorului sau a unor terți,
- aparat și alte bunuri materiale ale utilizatorului

<span id="page-7-0"></span>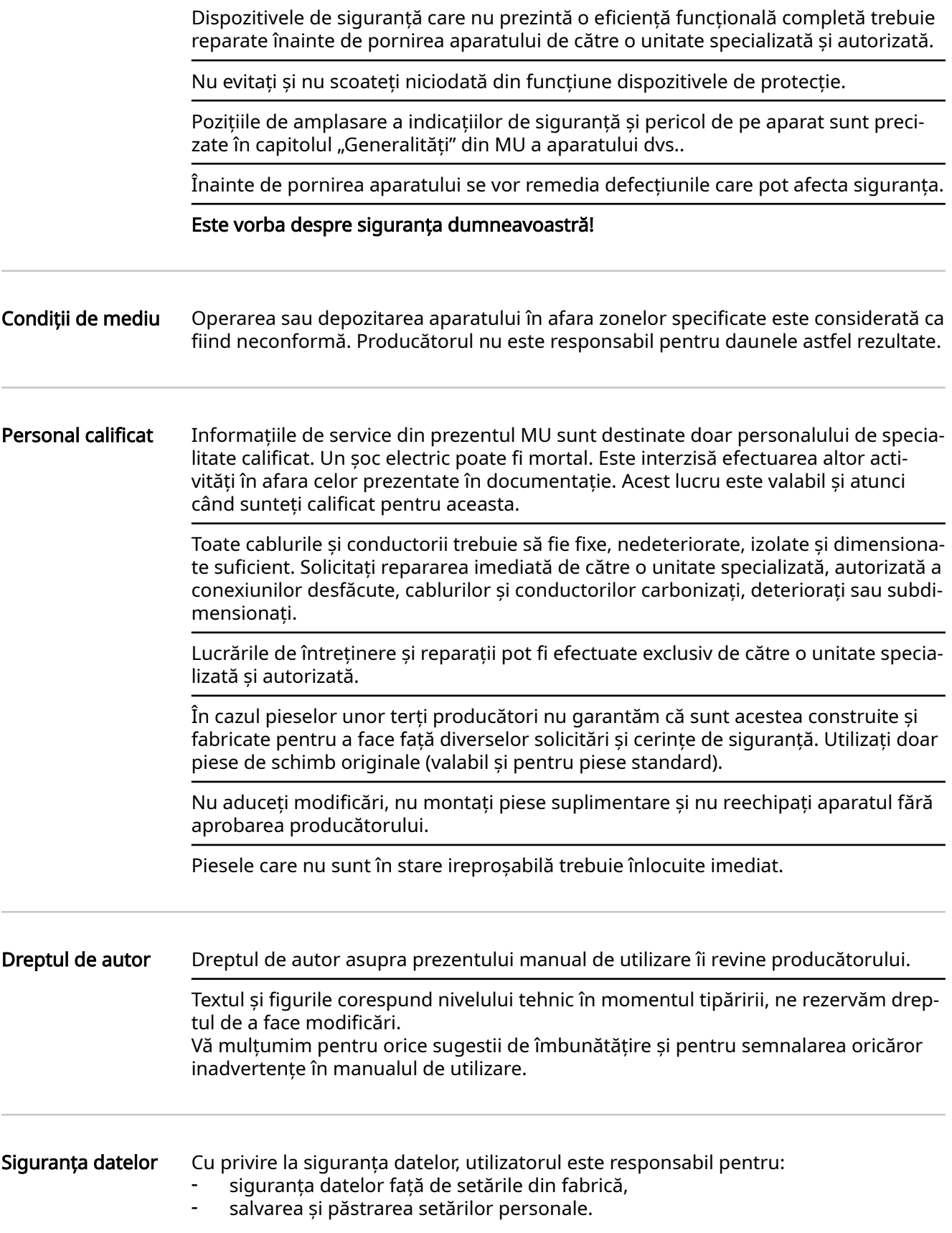

<span id="page-8-0"></span>Informații generale

### <span id="page-10-0"></span>Fronius Smart Meter IP

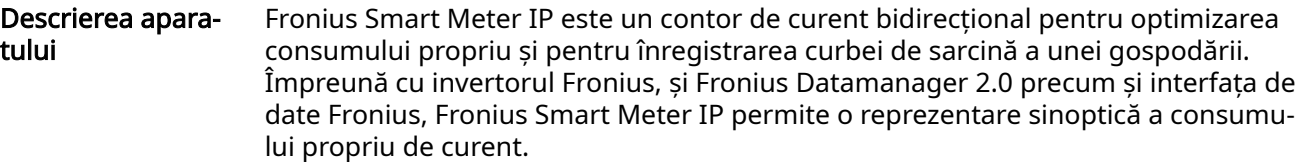

Contorul măsoară fluxul de energie către consumatori sau către rețea și transmite informațiile, prin interfața Modbus RTU/RS485 sau TCP (LAN/WLAN), către inverto‐ rul Fronius resp. către Fronius Datamanager 2.0.

Informații pe apa‐ rat

Pe Fronius Smart Meter IP se găsesc date tehnice, marcaje și simboluri de sigu‐ ranță. Nu este permisă îndepărtarea sau acoperirea cu vopsea a acestora. Notele și simbolurile avertizează asupra situațiilor de operare necorespunzătoare care pot cauza vătămări corporale și daune materiale grave.

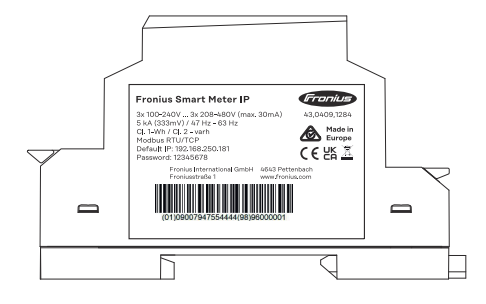

#### Simboluri pe plăcuța de identificare

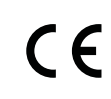

Marcaj CE - confirmÅ respectarea directivelor și regulamentelor UE aplicabile. Produsul a fost verificat de către un anumit organism notificat.

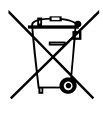

Marcaj WEEE - echipamentele electrice și electronice vechi trebuie colectate separat conform directivei europene și legislației naționale și trebuie să facă obiectul unei reciclări ecologice.

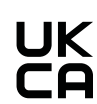

Marcaj UKCA - confirmÅ respectarea directivelor și regulamentelor aplicabile în Regatul Unit.

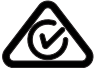

Marcaj RCM - verificat conform standardelor valabile în Australia și Noua Zeelandă.

#### Utilizarea con‐ formă

Fronius Smart Meter IP este un echipament fix pentru rețele electrice publice ale sistemelor TN/TransTig, care se utilizează exclusiv pentru înregistrarea consumului propriu sau a sarcinilor individuale din sistem. Fronius Smart Meter IP este necesar la sisteme cu acumulator instalat și/sau un Fro‐ nius Ohmpilot pentru comunicarea componentelor individuale.

Instalarea se face la interior pe o șină profilată DIN cu siguranțe de rezervă corespunzătoare, care sunt adaptate în funcție de secțiunile de cablu ale conductorilor din cupru, precum și de curentul maxim al contorului. Fronius Smart Meter IP poate fi operat exclusiv în conformitate cu informațiile din documentația atașată și con‐

<span id="page-11-0"></span>form legilor, dispozițiilor, prevederilor, normelor aplicabile locației și în concordanță cu posibilitățile tehnice. Orice altă utilizare a produsului, în afara condițiilor descrise în utilizarea conformă este considerată ca neconformă.

Documentațiile existente sunt parte integrantă a produsului și trebuie citite, respec‐ tate și trebuie să fie disponibile întotdeauna, într-o stare corespunzătoare, în locul instalării. FRONIUS International GmbH nu își asumă nici o responsabilitate pentru respectarea, resp. nerespectarea acestor legi sau prevederi în legătură cu instalarea produsului.

#### Pachetul de livra‐ re

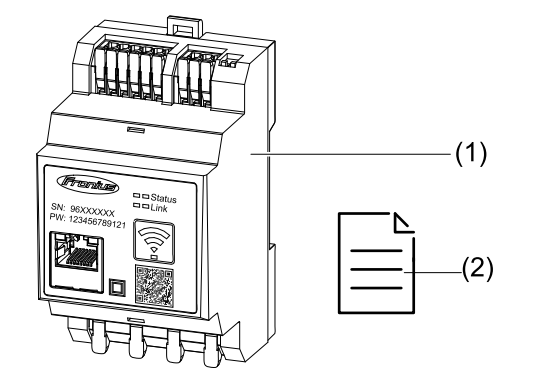

- (1) Fronius Smart Meter IP
- (2) Quick Start Guide

Poziționare Smart Meter poate fi instalat în următoarele poziții din sistem

#### Poziționare la punctul de alimentare în rețea

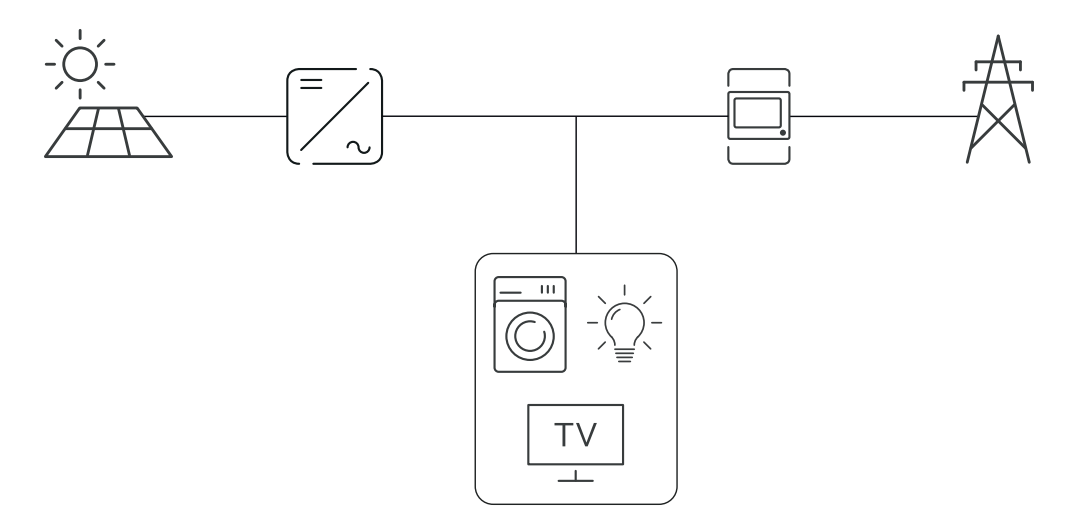

#### <span id="page-12-0"></span>Poziționare la punctul de consum

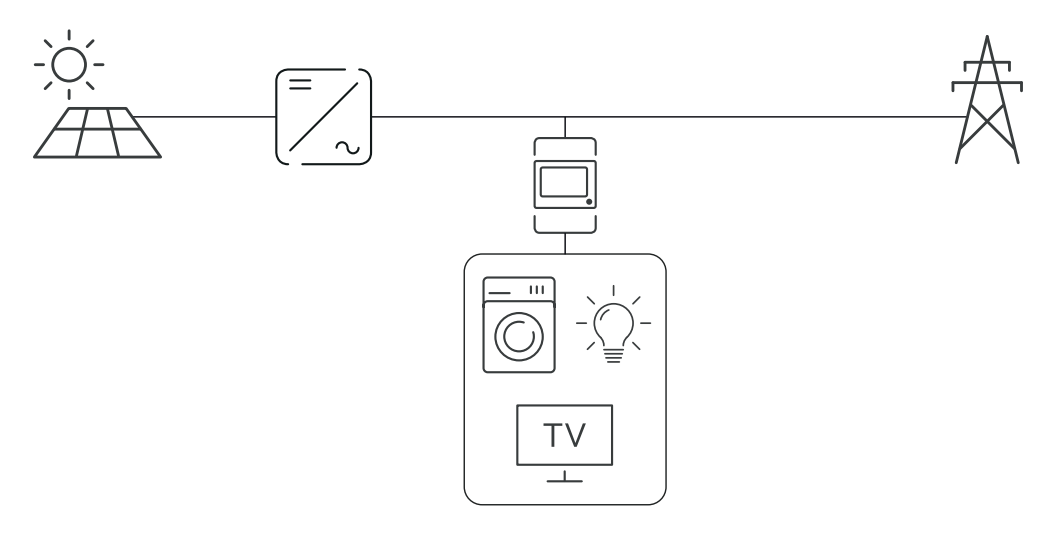

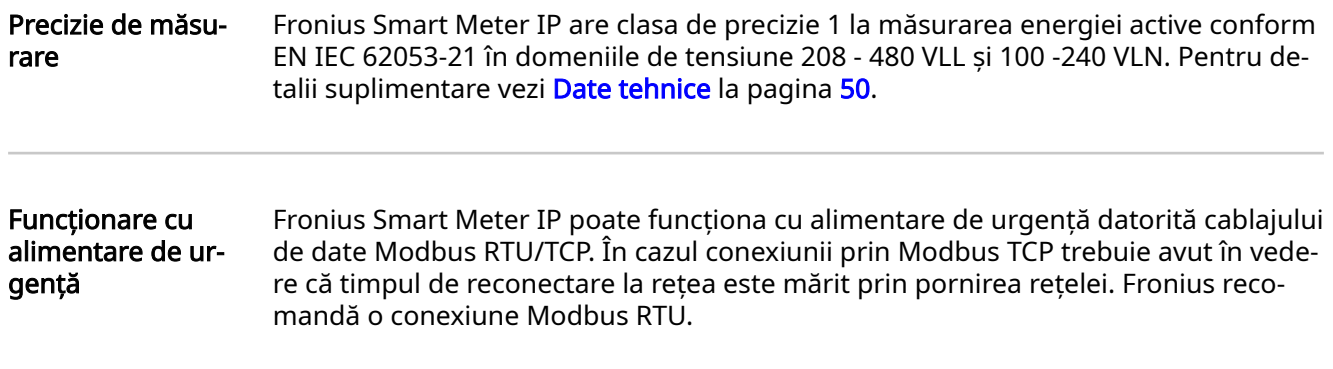

### <span id="page-13-0"></span>Elemente de operare, racorduri și afișaje

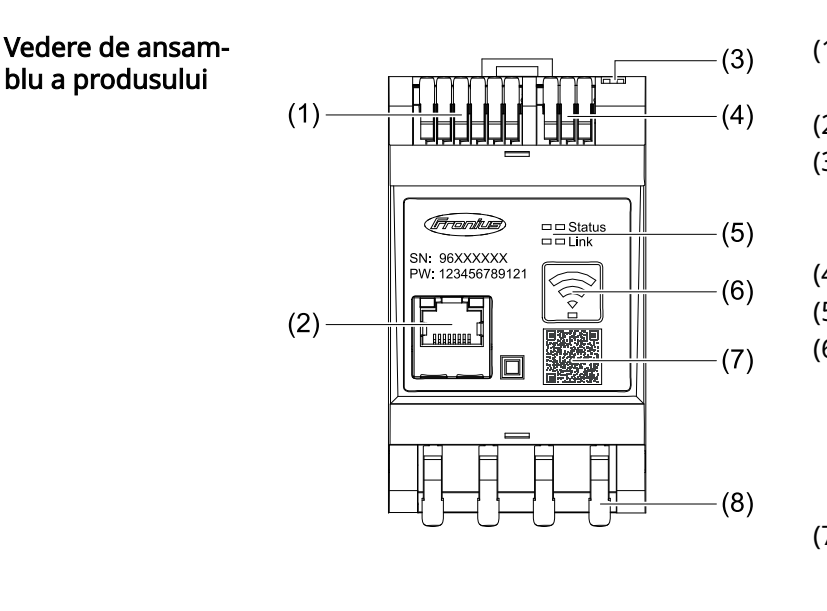

- (1) Zonă de racordare transformator de tensiune
- (2) Port LAN
- (3) Întrerupător DIP
	- **BIAS**
	- Rezistență terminală
- (4) Zonă de racordare Modbus RTU
- (5) Indicatoare LED
- (6) Tastă funcțională AccessPoint WLAN și resetare
	- Activarea WLAN Access Point
	- Efectuarea resetării aparatu‐ lui
- (7) Cod QR, pentru pornirea progra‐ mului de asistență pentru pune‐ rea în funcțiune
- (8) Zonă de racordare AC
- Afișare stare LED LED-ul de afișare stare indică starea de funcționare și conexiunea de date a Fronius Smart Meter IP.

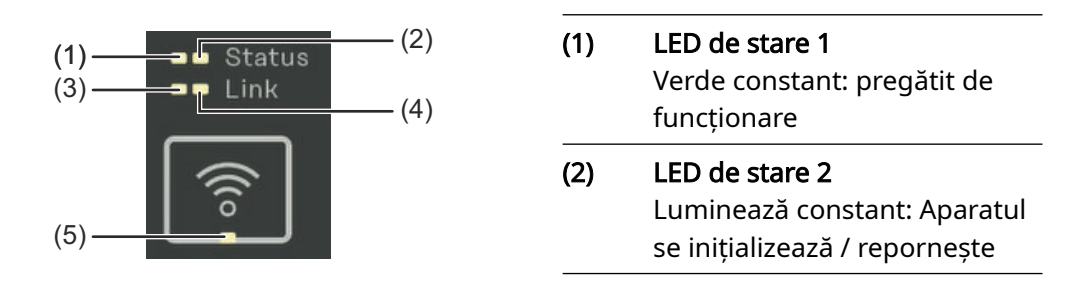

#### (3) LED link 1

Verde constant: Conexiunea de date cu rețeaua a fost realizată.

#### (4) LED link 2

Roșu constant: lipsă conexiune de date Roșu intermitent: AccessPoint WLAN deschis

#### (5) LED WLAN

Verde intermitent: Conexiunea WLAN se realizează Verde constant: Conexiunea WLAN este activă

## <span id="page-14-0"></span>Instalare

## <span id="page-16-0"></span>Pregătire

Alegerea locației La alegerea locației pentru Smart Meter respectați următoarele criterii:

Instalarea doar pe suport stabil, neinflamabil.

În cazul montării Smart Meter într-un dulap de comandă sau într-o incintă similară, asigurați evacuarea suficientă a căldurii prin ventilare forțată.

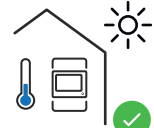

Smart Meter este adecvat pentru montajul în spații interioare.

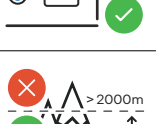

 $0<sub>m</sub>$ 

Smart Meter nu poate fi montat și exploatat la o altitudine de pes‐ te 2 000 m.

### <span id="page-17-0"></span>**Instalare**

Listă de verificare - instalare Informații privind instalarea se găsesc în capitolele următoare. 1 Deconectați alimentare cu energie electrică înainte de a realiza racordarea la rețeaua publică. 2 Montați Fronius Smart Meter IP (vezi [Instalare](#page-18-0) la pagina [19\)](#page-18-0). 3 Racordați disjunctorul de protecție (vezi [Circuit de protecție](#page-18-0) la pagina [19](#page-18-0)). 4 Conectați intrările pentru tensiune de rețea cu Fronius Smart Meter IP (vezi "Ca[blare"](#page-19-0) la pagina [20\)](#page-19-0). 5 Notați intensitatea nominală a transformatorului de curent pentru fiecare con‐ tor. Aceste valori sunt necesare la punerea în funcțiune. **6** Conectați transformatorul de curent și Fronius Smart Meter IP (vezi Transforma[toare de curent adecvate](#page-20-0) la pagina [21](#page-20-0)). 7 Montați transformatorul de curent pe conductori. Asigurați-vă că transformato‐ rul de curent este orientat în direcția corectă. O săgeată indică fie către sarcina racordată, fie către ieșirea spre rețeaua publică (vezi Racordarea transformato[rului de curent](#page-21-0) la pagina [22](#page-21-0) și în anexa referitoare la transformatorul de cu‐ rent). 8 Asigurați-vă că fazele transformatorului de curent corespund cu fazele tensiunii de rețea (vezi [Racordarea transformatorului de curent](#page-21-0) la pagina [22\)](#page-21-0). 9 Realizați conexiunea de date a Fronius Smart Meter IP. Conexiunea poate fi rea‐ lizată în 3 moduri: Modbus RTU (recomandat dacă la funcționarea cu alimentare de urgență), vezi [23](#page-22-0), la pagina [23.](#page-22-0) LAN, vezi [Racordarea LAN,](#page-22-0) la pagina [23](#page-22-0). WLAN, vezi **Configurare WLAN**, la pagina [23](#page-22-0). [10] În cazul conexiunii Modbus RTU: instalați rezistențe terminale (vezi Setarea re[zistenței terminale Modbus RTU](#page-24-0) la pagina [25](#page-24-0)).  $\overline{11}$  În cazul conexiunii Modbus RTU: Conectați comutatorul BIAS (vezi Setarea Mod[bus RTU BIAS](#page-25-0) la pagina [26\)](#page-25-0). 12 Verificați conexiunea sigură a conductorilor individuali/conexiunilor cu fișă la Smart Meter IP. 13 Porniți alimentarea cu energie electrică a Fronius Smart Meter IP. 14 Verificați versiunea firmware a sistemului Fronius de monitorizare a instalației (vezi ["Date tehnice"](#page-49-0)). Pentru a asigura compatibilitatea dintre invertor și Fronius Smart Meter IP, software-ul trebuie să fie mereu actualizat la ultima versiune. Actualizarea poate fi inițiată prin interfața invertorului sau prin Fronius So‐ lar.web (vezi "[Setări extinse](#page-43-0)"). 15 Configurați Fronius Smart Meter IP și puneți-l în funcțiune (vezi Punerea în functiune la pagina [27](#page-26-0)).

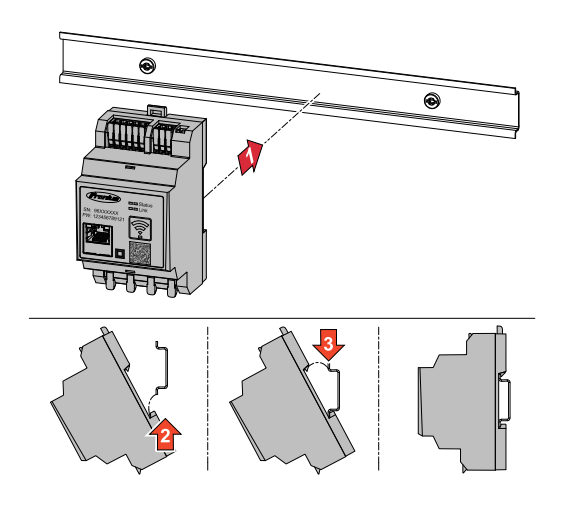

<span id="page-18-0"></span>Instalare **Instalare Fronius Smart Meter IP poate fi montat** pe o șină profilatÅ DIN de 35 mm. Carca‐ sa are dimensiunea a 3 segmente parțiale conform DIN 43880.

#### Circuit de pro‐ tecție

Fronius Smart Meter IP este un aparat cablat fix și necesită un dispozitiv de separa‐ re (disjunctor de protecție).

Fronius Smart Meter IP consumă 30 mA, capacitatea nominală a dispozitivelor de separare și a protecției-la supracurent este determinată de grosimea firului, tensiunea de rețea și de capacitatea de întrerupere necesară.

- Dispozitivele de separare trebuie montate în aceeași incintă (de ex. dulap de co‐ mandă) ca Fronius Smart Meter IP.
- Dispozitivele de separare trebuie să îndeplinească condițiile IEC 60947-1 și IEC 60947-3, precum și toate prevederile naționale și locale referitoare la instalații electrice.
- Disjunctorul- de protecție conectat se utilizează pentru monitorizarea a mai mult de o tensiune de rețea.

#### REMARCĂ!

#### Dispozitiv de separare pentru borne de racordare la rețea

▶ Disjunctorul de protecție trebuie să protejeze bornele de racordare la rețea cu denumirile L1, L2 și L3. În cazuri rare, conductorul neutru dispune de un dispo‐ zitiv de separare, care trebuie să întrerupă simultan conductorii neutri și pe cei neîmpământați.

<span id="page-19-0"></span>

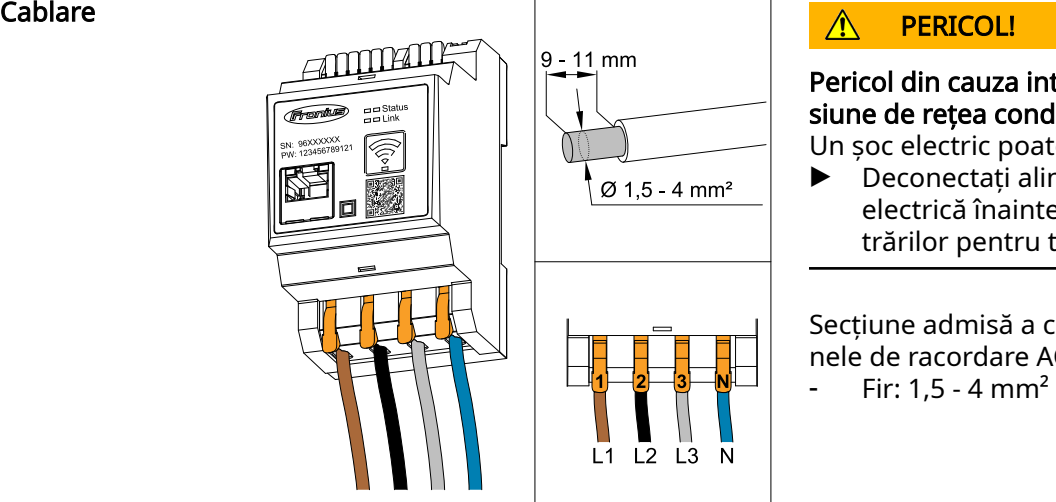

Pericol din cauza intrărilor pentru ten‐ siune de rețea conductoare de curent Un șoc electric poate fi mortal.

▶ Deconectați alimentarea cu energie electrică înainte de conectarea in‐ trărilor pentru tensiune de rețea.

Secțiune admisă a conductorului la bor‐ nele de racordare AC:

Fiecare conductor sub tensiune trebuie racordat la bornele de racordare AC în con‐ formitate cu figurile de mai jos.

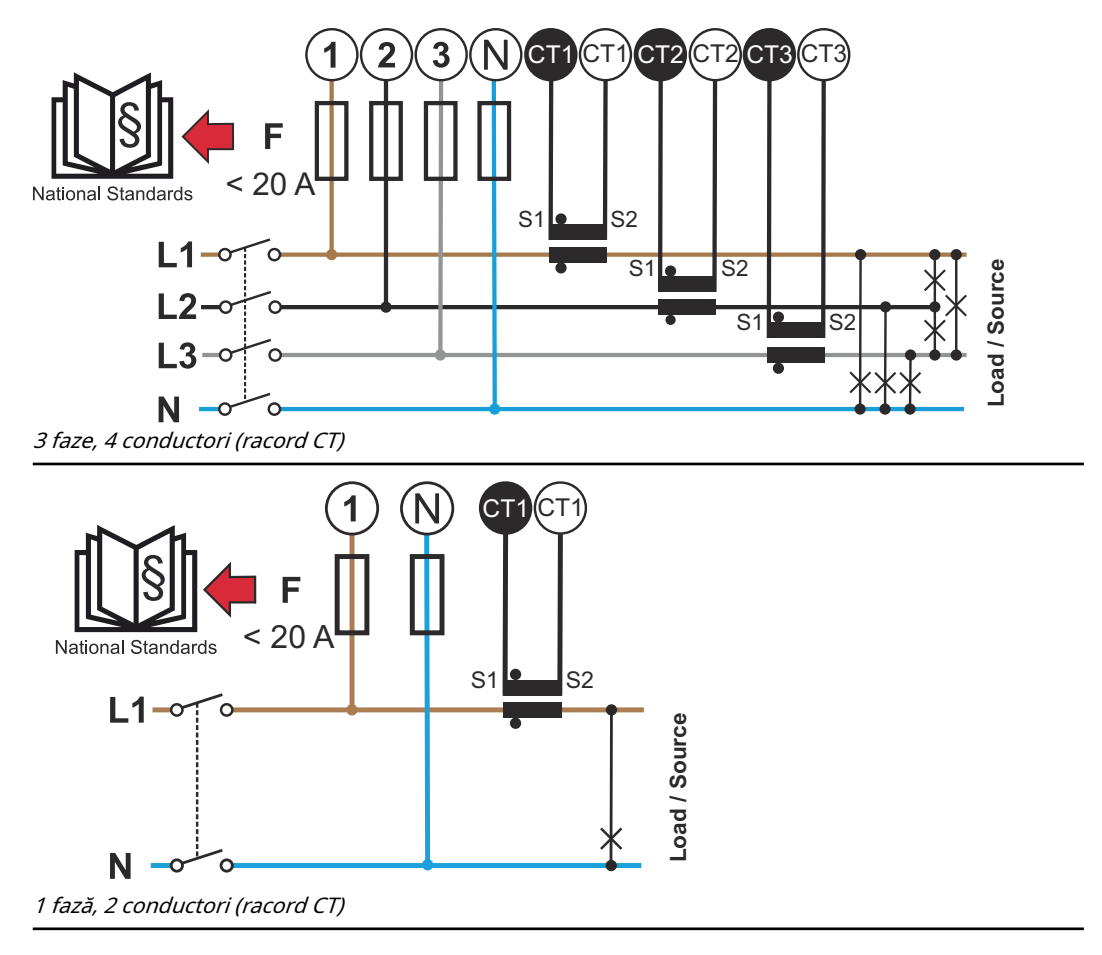

<span id="page-20-0"></span>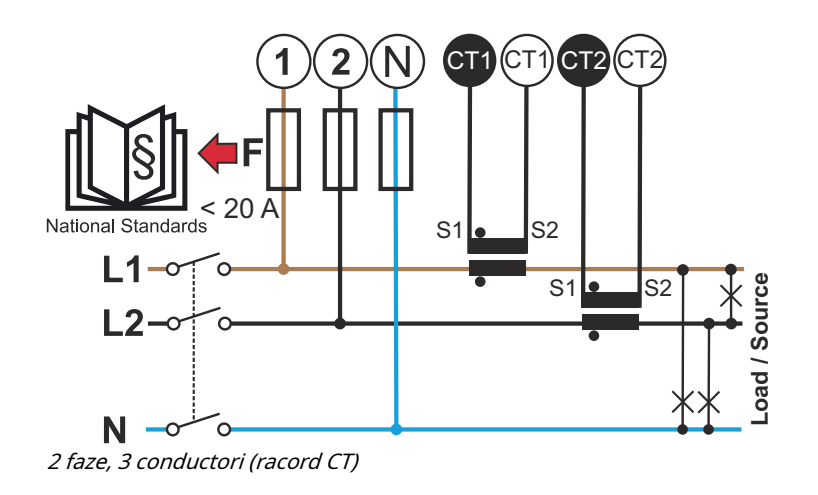

#### **Transformatoare** de curent adecva‐ te

Se recomandă utilizarea transformatoarelor de curent de tip Fronius CT (număr arti‐ col: 41,0010,0104 / 41,0010,0105 / 41,0010,0232). Pentru a obține funcționarea ire‐ proșabilă a Fronius Smart Meter IP și rezultate de măsurare de precizie, toate trans‐ formatoarele de curent racordate trebuie să îndeplinească aceste condiții prelimina‐ re:

- Transformatorul de curent trebuie să genereze la intensitate nominală a curentului 333 mV. Intensitate nominală a curentului transformatorului de curent es‐ te indicată în fișa tehnică de securitate a transformatorului de curent.
- Nu utilizați transformatoare cu curent de ieșire de 1 sau 5 amperi.
- Respectați curentul maxim de intrare indicat în fișele tehnice de securitate ale transformatoarelor de curent.
- Nu utilizați bobine Rogowsky pentru măsurare.
- Pot fi montate transformatoare de curent pliabile și rigide. Transformatoarele de curent rigide au adeseori valori mai bune de putere și precizie. Transforma‐ toarele de curent pliabile au un nucleu separat, iar pentru aplicarea pe conduc‐ tor pot fi deschise și instalate în sistem fără a fi necesară întreruperea tensiunii.

#### $\bigwedge$ **ATENȚIE!**

#### Pericol de electrocutare prin deschiderea accidentală a transformatoarelor de cu‐ rent pliabile

Urmarea o pot reprezenta vătămări corporale grave și pagube materiale majore. ▶ Deconectați curentul în timpul lucrărilor la transformatoarele de curent.

Fixați coliere pentru cablu din material plastic pe transformatorul de curent, pentru a preveni deschiderea accidentală.

<span id="page-21-0"></span>Racordarea trans‐ formatorului de curent

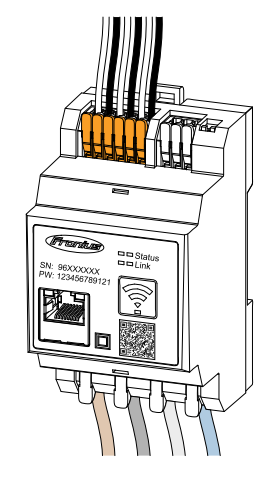

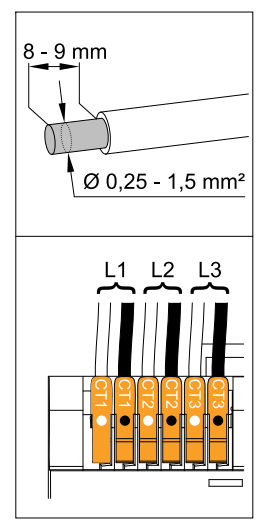

- 11 Fiți atenți ca transformatoarele de curent să corespundă cu fazele aflate sub tensiune. Asigurați ca trans‐ formatorul de curent L1 să măsoare curentul pe aceeași fază care este monitorizată de intrarea de tensiu‐ ne L1. Aceeași prevedere se aplică și pentru fazele L2 și L3. Doar în acest mod se afișează valori de măsurare corecte.
- 2 Asigurați-vă că transformatorul de curent este orientat în direcția co‐ rectă.

#### REMARCĂ!

#### Respectați indicațiile de direcție la montajul transformatorului

Dacă transformatoarele de curent sunt racordate greșit, se afișează valori de putere negative.

- Respectați fișa de date precum și marcajul de pe transformatorul de curent (săgeata indică în direcția consumatorului sau spre rețeaua publică)
- Controlați poziția corectă a cablului negru și alb.
- 3 Notați intensitatea nominală a transformatorului de curent pentru fiecare con‐ tor. Aceste valori sunt necesare pentru punerea în funcțiune.
- 4 Fixați transformatoarele de curent la conductorul care trebuie măsurat și conec‐ tați cablurile transformatorului de curent la Fronius Smart Meter IP.

#### PERICOL!

#### Pericol din cauza tensiunii de rețea

Un șoc electric poate fi mortal.

▶ Înainte de decuplarea conductorilor aflaţi sub tensiune decuplați alimenta‐ rea cu energie electrică.

5 Racordați transformatoarele de curent la racordurile CT1 ((alb / negru), CT2 și CT3. Cablurile prea lungi pot fi scurtate în funcție de necesități. Acordați atenție ordinii în care sunt racordate fazele.

6 Ghidați conductorii de rețea prin transformatorul de curent (vezi [Cablare\)](#page-19-0).

#### REMARCĂ!

#### Lungimea cablurilor transformatoarelor de curent

Cablurile prea lungi pot influenţa precizia măsurării.

În cazul în care este necesară o prelungire a cablurilor, folositi un cablu ecranat cu 0,34 până la 1,5 mm2 (AWG 22-16) de tip CAT 5 STP (Shielded Twisted Pair), dimensionat pentru 300 V sau 600 V (mai înaltă decât tensiunea de funcționa‐ re).

#### <span id="page-22-0"></span>REMARCĂ!

#### Valori de măsurare neobișnuite la fazele neutilizate

- Dacă apar valori de măsurare neobișnuite la fazele neutilizate, șuntați intrările neutilizate ale transformatorului de curent.
- În acest scop, pentru fiecare transformator de curent neutilizat conectati borna de racordare marcată cu un punct alb cu borna de racordare marcată cu un punct negru, folosind un cablu scurt.

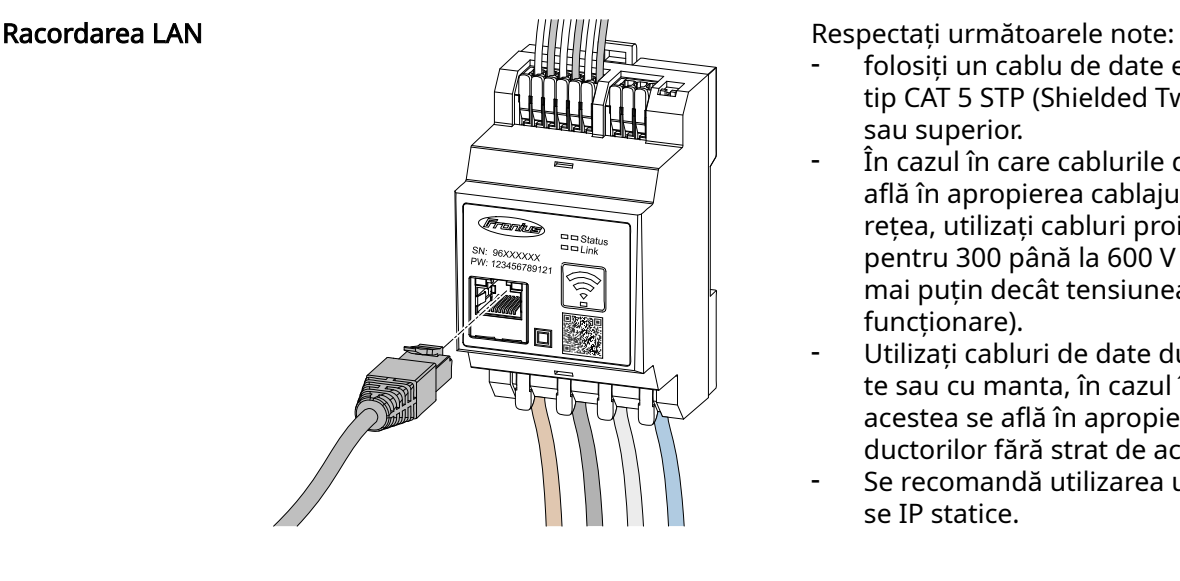

- folosiți un cablu de date ecranat de tip CAT 5 STP (Shielded Twisted Pair) sau superior.
- În cazul în care cablurile de date se aflÅ în apropierea cablajului de rețea, utilizați cabluri proiectate pentru 300 până la 600 V (niciodată mai puțin decât tensiunea de funcționare).
- Utilizați cabluri de date dublu izola‐ te sau cu manta, în cazul în care acestea se aflÅ în apropierea con‐ ductorilor fără strat de acoperire.
- Se recomandă utilizarea unei adre‐ se IP statice.

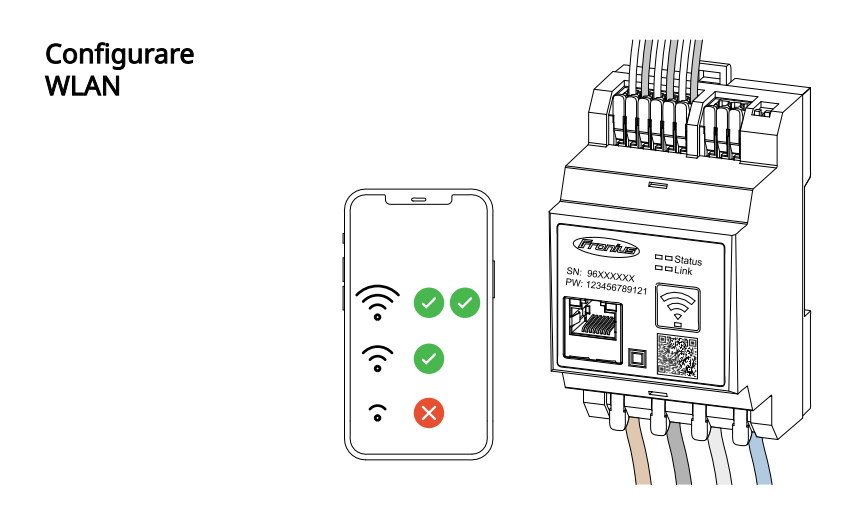

#### IMPORTANT!

Asigurați o intensitate suficientă a semnalului WLAN la locul de montaj. Dacă puterea semnalului este prea redusă, trebuie instalat de ex. un repeater WLAN.

Se recomandă utilizarea unei adrese IP statice.

#### Racordarea Mod‐ bus RTU

Racordurile pentru comunicații de date ale Fronius Smart Meter IP se conectează cu cablu de rețea de tip CAT 5 STP (Shielded Twisted Pair) sau superior la interfața Mo‐ dbus a invertorului Fronius.

Fronius Smart Meter IP poate fi conectat suplimentar și cu rețeaua (LAN / WLAN). Acest lucru asigură posibilitatea de a efectua actualizări software.

Adresă Modbus & port TCP standard:

- Adresă: 1
- Port TCP: 502

<span id="page-23-0"></span>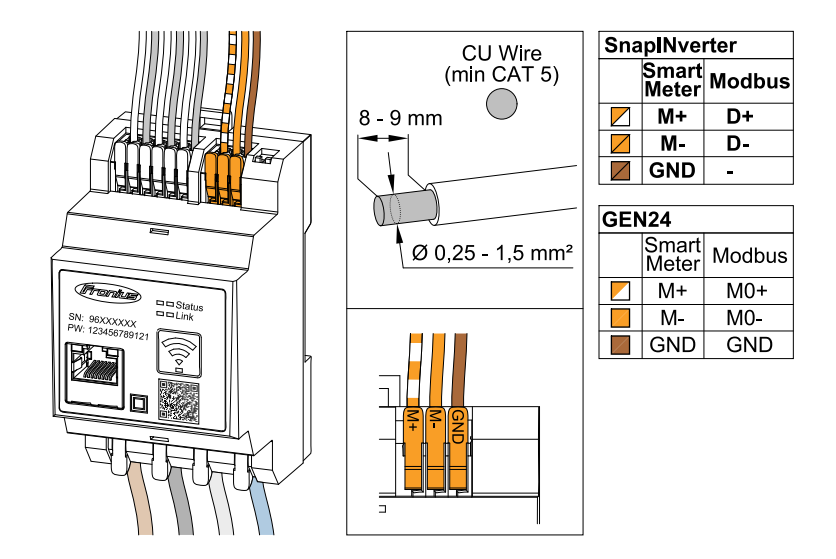

Pentru evitarea interferențelor trebuie utilizată rezistența terminală (vezi capitolul [Setarea rezistenței terminale Modbus RTU](#page-24-0) la pagina [25](#page-24-0)).

În cazul în care în sistem este montată o baterie, trebuie conectat comutatorul BIAS (vezi capitolul [Setarea Modbus RTU BIAS](#page-25-0) la pagina [26\)](#page-25-0).

Alte configurări sunt necesare pe interfața invertorului și a Fronius Smart Meter IP (vezi [Setări extinse\)](#page-43-0).

#### IMPORTANT!

Un fir desfăcut poate dezactiva o întreagă zonă a rețelei. Racordurile pentru comu‐ nicații de date ale Fronius Smart Meter IP sunt izolate galvanic de tensiuni pericu‐ loase.

Informații suplimentare pentru punerea în funcțiune.Respectați următoarele note referitoare la racordarea cablului de comunicații de date la invertor.

- utilizați un cablu de date ecranat de tip CAT 5 STP (Shielded Twisted Pair) sau superior, pentru a evita perturbațiile.
- Pentru cabluri de date pereche (D+/D-, M1+/M1-) utilizați o pereche de cabluri torsadate împreună.
- În cazul în care cablurile de date sunt pozate în apropierea cablării de retea, se vor utiliza cabluri sau conductori configurați pentru 300 până la 600 V (niciodată mai puțin decât tensiunea de funcționare).
- Utilizați cabluri de date dublu izolate sau cu manta, în cazul în care acestea se aflÅ în apropierea conductorilor fără strat de acoperire.
- În fiecare bornă de racordare pot fi instalate două fire, firele fiind întâi torsada‐ te și apoi introduse și strânse în terminal.

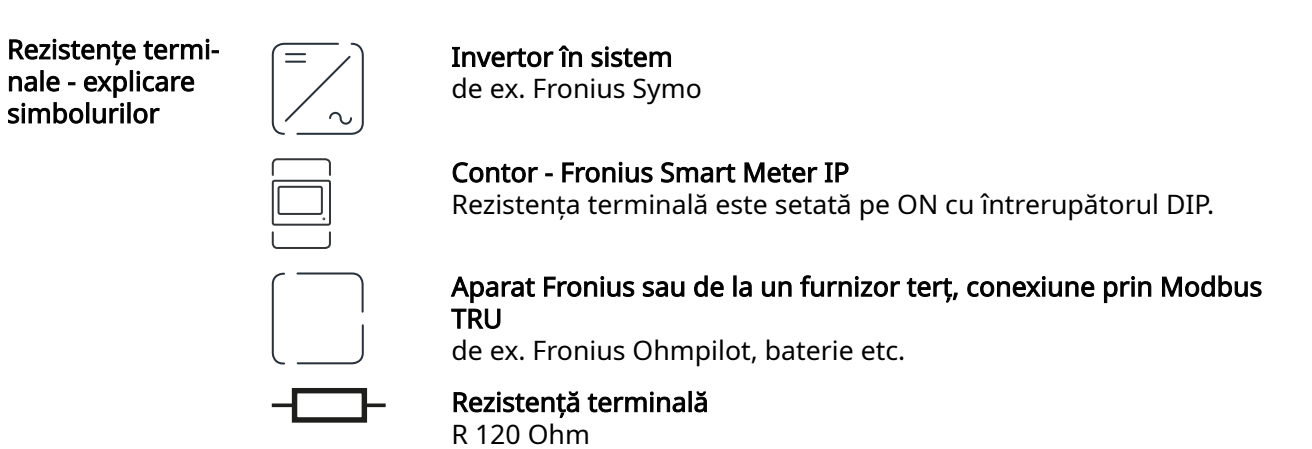

<span id="page-24-0"></span>Setarea rezis‐ tenței terminale Modbus RTU

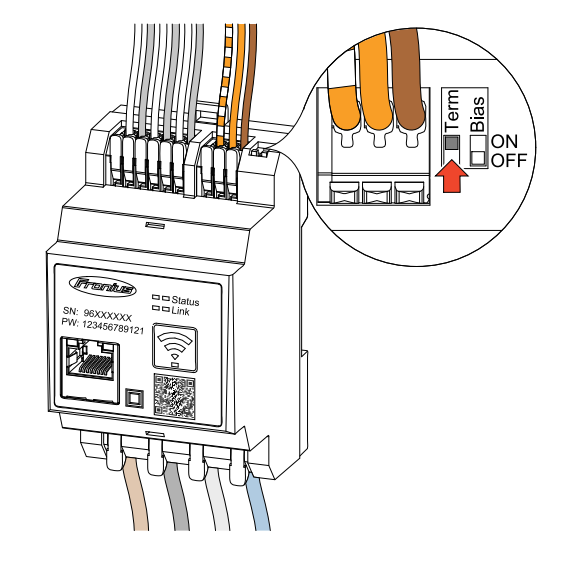

Rezistența terminală este integrată în Fronius Smart Meter IP și este setată prin intermediul întrerupătorului.

Pentru a stabili dacă rezistența termi‐ nală trebuie setată sau nu, vezi capitolul Rezistențe terminale la pagina 25.

#### Rezistențe termi‐ nale

Din cauza interferențelor, pentru o funcționare fără probleme se recomandă utiliza‐ rea de rezistențe terminale, conform vederii de ansamblu de mai jos.

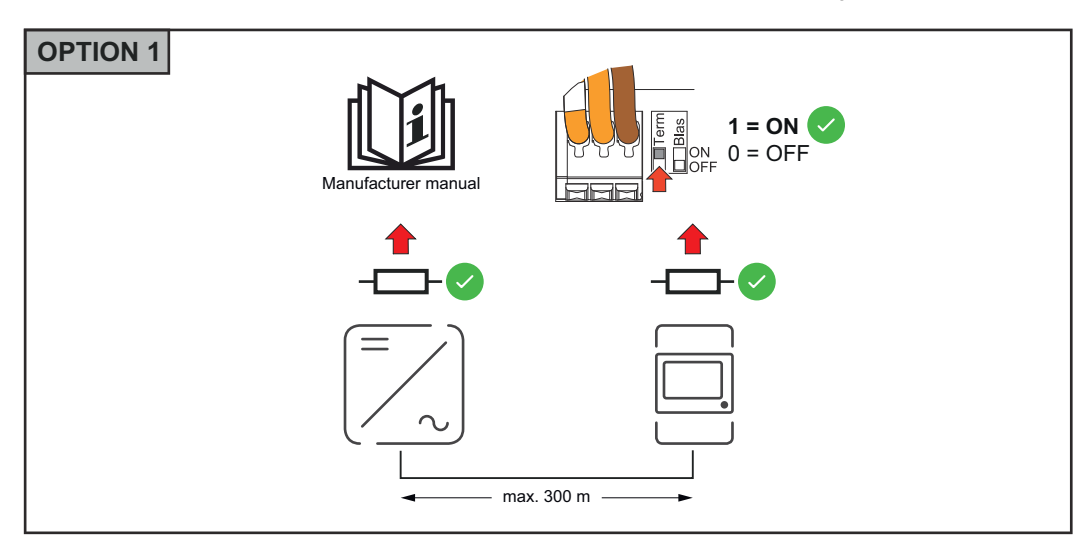

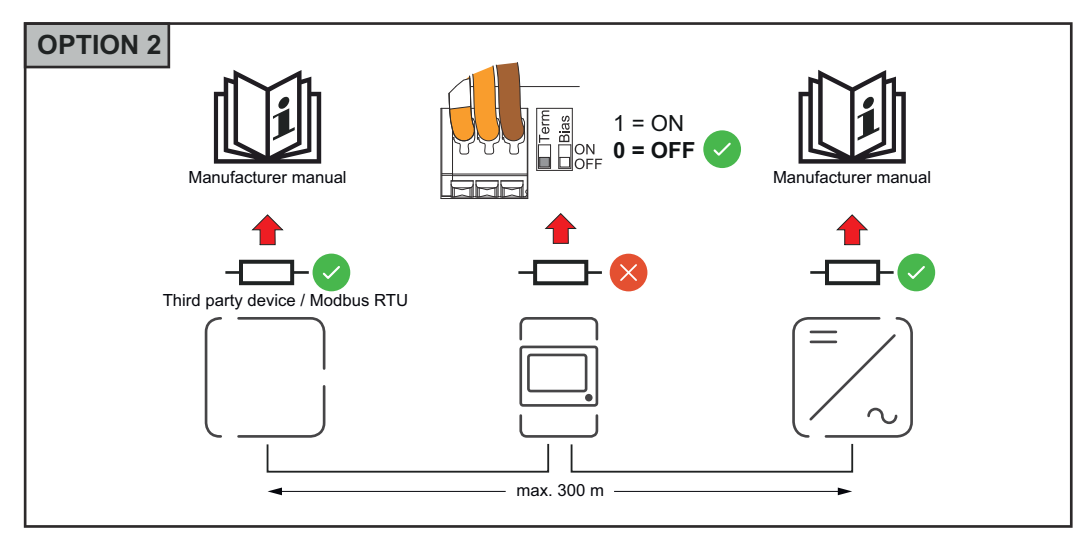

<span id="page-25-0"></span>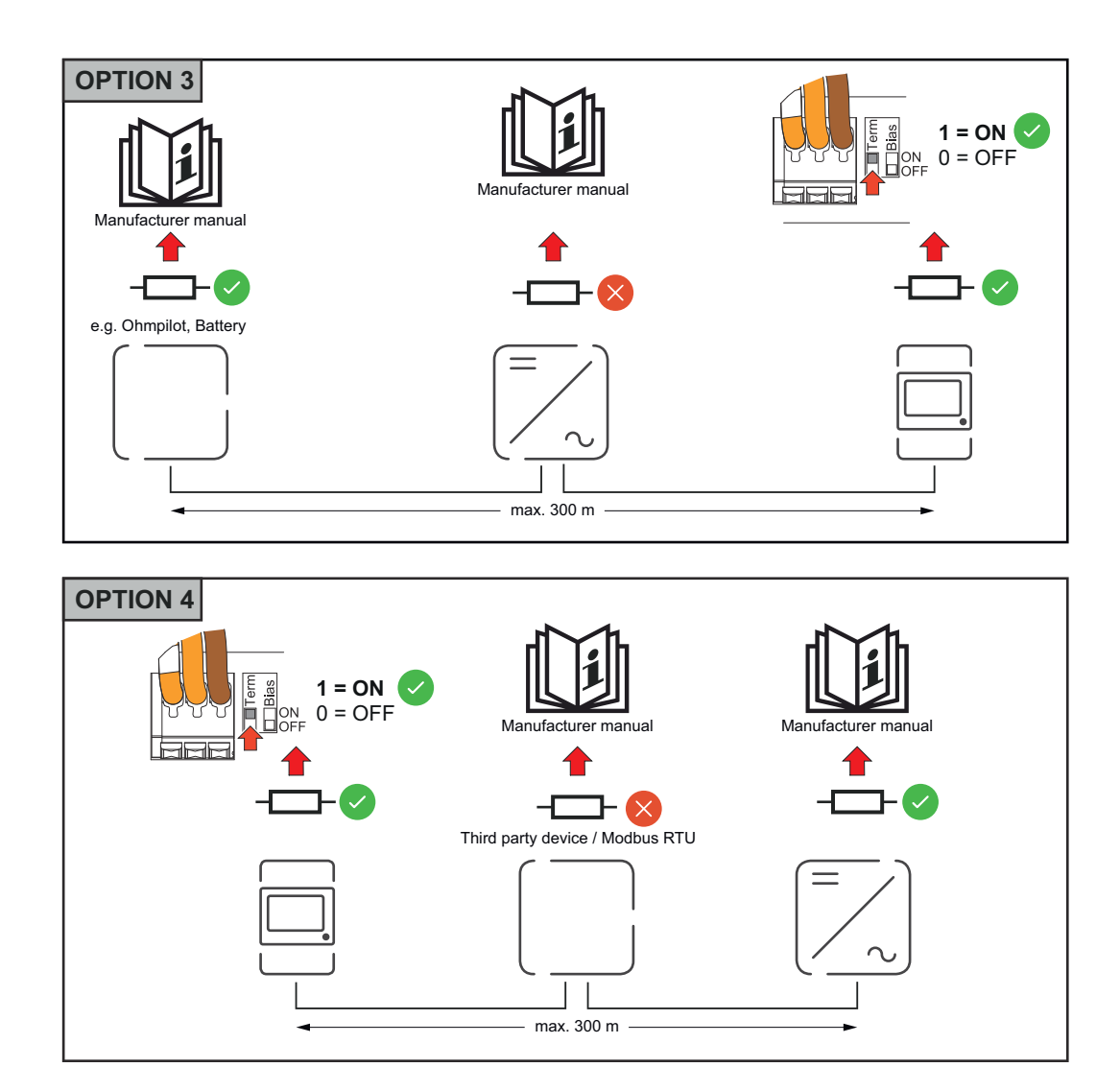

#### Setarea Modbus RTU BIAS

În cazul în care Smart Meter este racordat la aceeași interfață Modbus (MB0 sau MB1) ca și bateria, întrerupătorul BIAS trebuie setat pe ON.

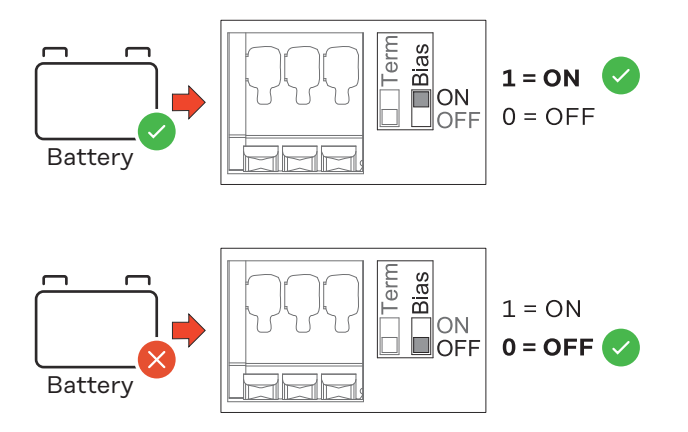

## <span id="page-26-0"></span>Punerea în funcţiune

### <span id="page-28-0"></span>Punere în funcţiune a Fronius Smart Meter IP

Apelarea inter‐ feței utilizator cu Follow instructions Scan QR Code Initial password for UI: *123* codul QR **A** Passwor 1 2 press 2 sec open access point

- 1 Apăsați tasta Access Point timp de 2 secunde. LED-ul Link 2 luminează intermi‐ tent în roșu.
- 2 Scanați codul QR de pe partea frontală a aparatului.
- 3 Introduceți parola inițială și apăsați Login.
- $\overline{4}$  Urmați indicațiile din instrucțiunile de instalare și finalizați instalarea.
- 5 Adăugați Smart Meter IP în interfața pentru utilizator a invertorului (vezi punere în funcțiune GEN24 / SnapINverter).

#### Apelarea inter‐ feței utilizator cu adresa IP

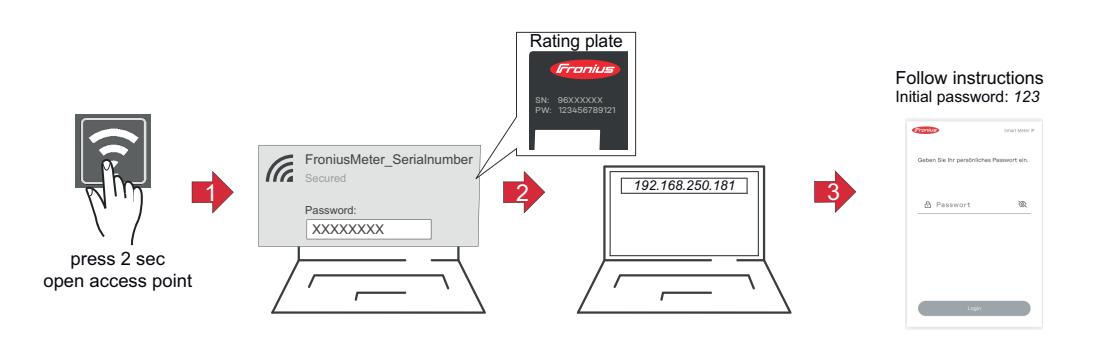

- 1 Apăsați tasta Access Point timp de 2 secunde. LED-ul Link 2 luminează intermi‐ tent în roșu.
- 2 Realizați o conexiune între terminal și Access Point SSID = FroniusMeter\_xxxxx (xxxx = număr serie) Parolă = vezi Smart Meter (PW)
- 3 Introduceți în bara de adresă a browser-ului adresa IP 192.168.250.181 și apăsați Enter. Se deschide asistentul de instalare.
- $\sqrt{4}$  Urmați indicațiile din asistentul de instalare și finalizați instalarea.
- 5 Adăugați Smart Meter IP în interfața pentru utilizator a invertorului (vezi punere în funcțiune GEN24 / SnapINverter)

#### <span id="page-29-0"></span>Actualizare software Este recomandat ca în cadrul punerii în funcțiune să activați funcția Actualizări auto‐ mate. Fronius Smart Meter IP caută zilnic actualizările disponibile și le instalează automat între orele 0 și 6. Poate fi setată o oră precisă.

Dacă această funcție nu este activată, actualizările software pot fi căutate și pornite de asemenea manual, pe interfața aparatului.

Software-ul Fronius Smart Meter IP este compatibil cu următoarele versiuni softwa‐ re ale componentelor Fronius conectate:

- Fronius GEN24 & Tauro: compatibilitate completă de la versiunea 1.24.1
- Fronius SnapINverter (Fronius Datamanager 2.0): compatibilitate completă de la versiunea 3.28.1
- Fronius Symo Hybrid: compatibilitate completă de la versiunea 1.28.1
- Fronius Wattpilot: compatibilitate completă de la versiunea 1.9.29

## <span id="page-30-0"></span>Fronius SnapINverter

#### Generalități IMPORTANT! Setările din punctul de meniu "Contoare" pot fi efectuate doar de către personal de specialitate instruit!

Pentru punctul de meniu "Contoare" este necesară introducerea parolei de service.

În punctul de meniu Fronius Smart Meter se selectează contorul. Fronius Datama‐ nager 2.0 determină automat tipul contorului.

Pot fi selectate un contor primar și mai multe contoare secundare. Contorul princi‐ pal trebuie întâi configurat înainte de a putea fi selectat un contor secundar.

Fronius Smart Meter IP poate fi conectat cu Modbus TCP sau Modbus RTU.

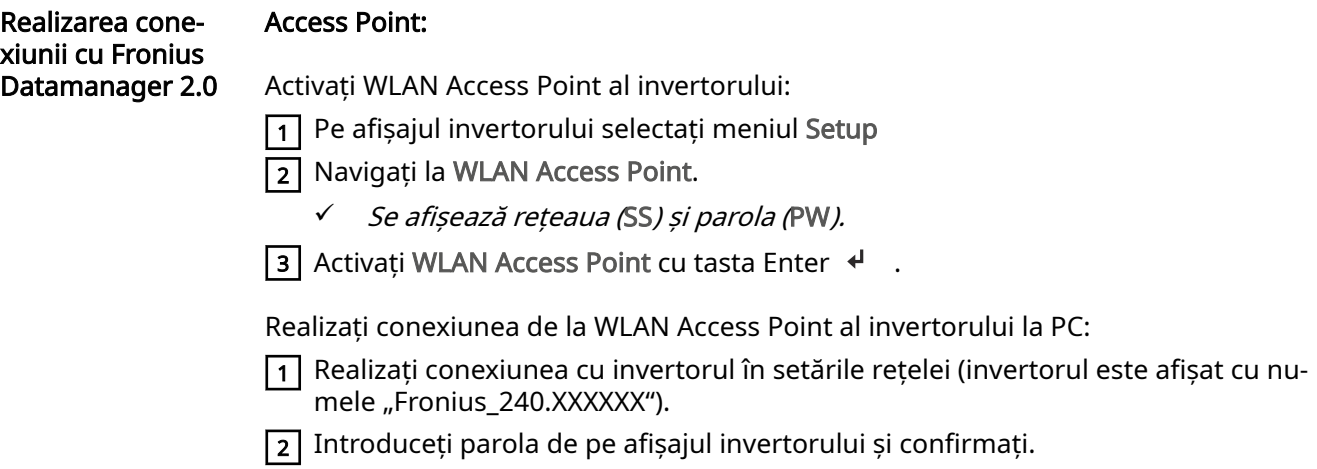

3 În bara de adresă a browser-ului introduceți adresa IP <http://192.168.250.181>și confirmati.

 $\checkmark$  Este afisată pagina de start a Fronius Datamanager 2.0.

#### LAN:

1 Conectați Fronius Datamanager 2.0 și computerul cu un cablu LAN.

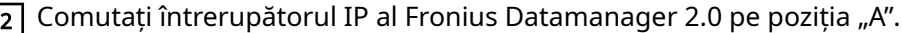

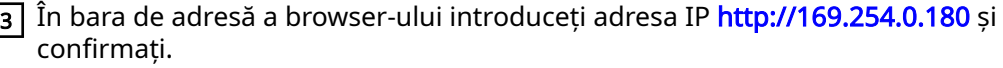

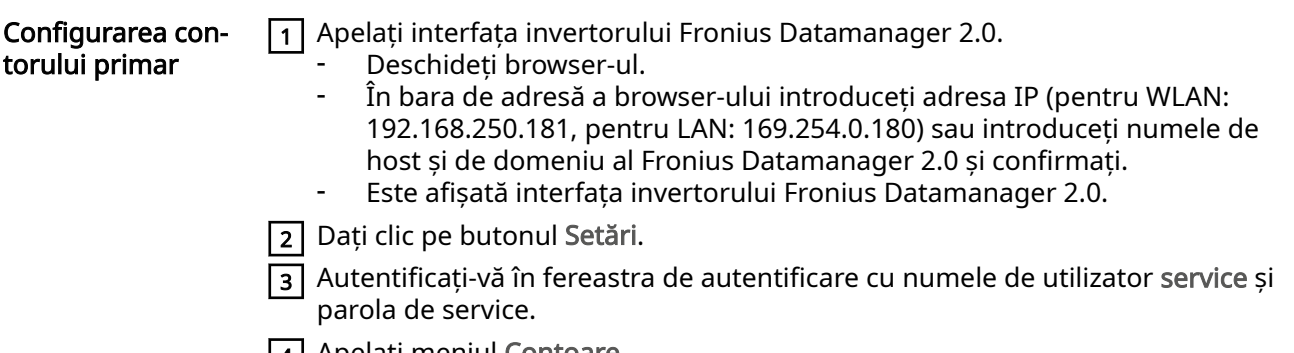

[4] Apelați meniul Contoare.

<span id="page-31-0"></span>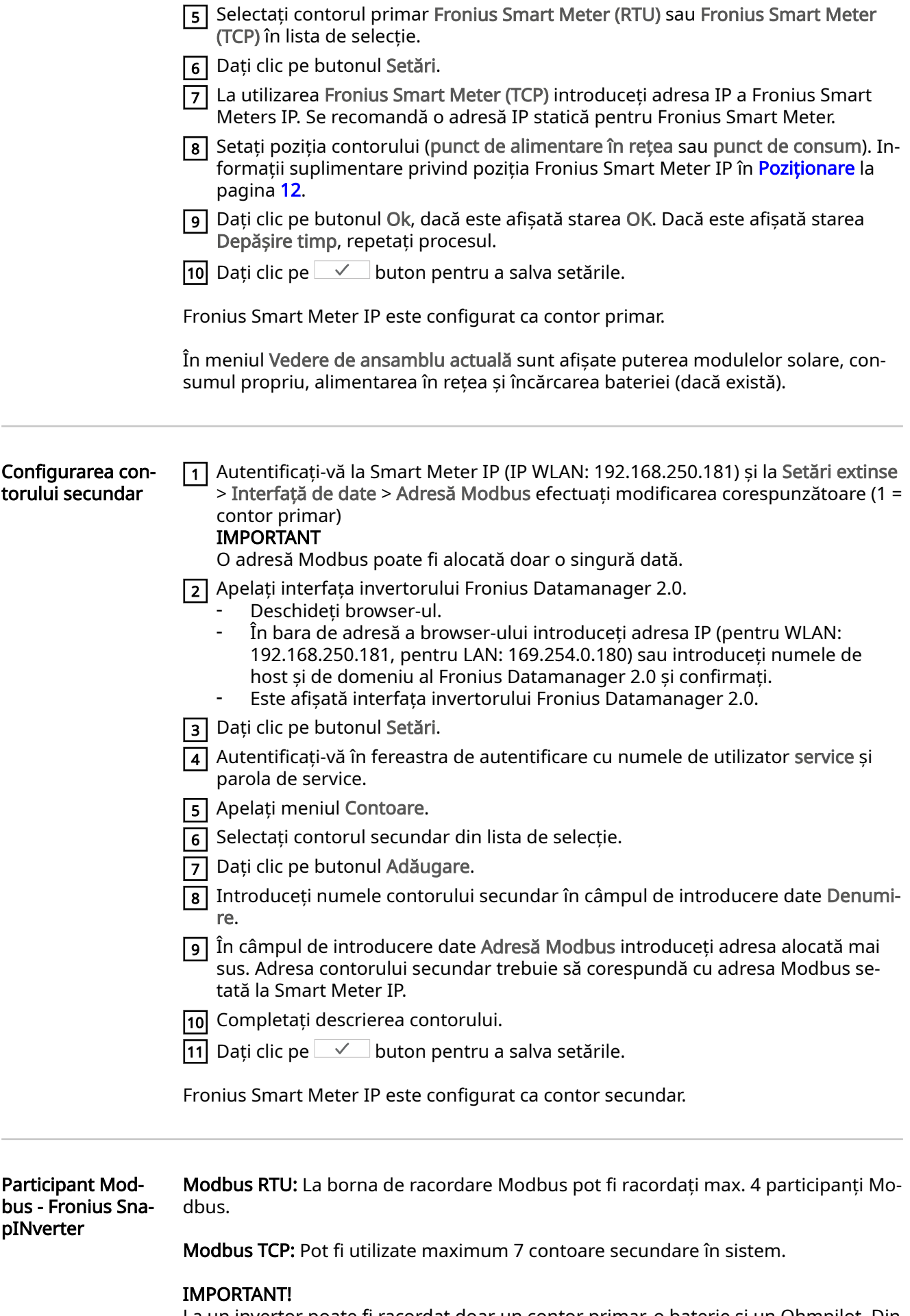

La un invertor poate fi racordat doar un contor primar, o baterie și un Ohmpilot. Din cauza transferului ridicat de date al bateriei, bateria ocupă 2 participanți.

#### <span id="page-32-0"></span>Exemplu:

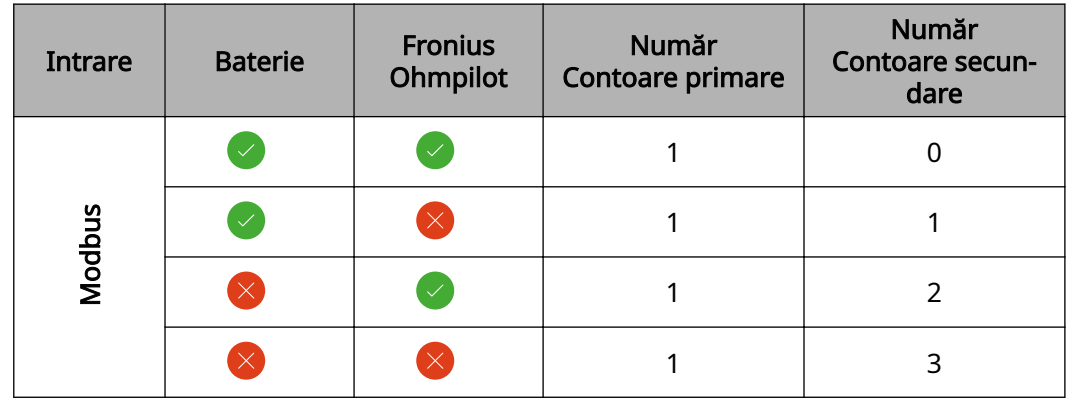

Sistem multi-con‐ tor - explicarea simbolurilor

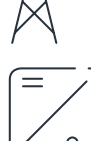

#### Rețea electrică

alimentează consumatorii din sistem, dacă modulele solare sau ba‐ teria nu pot asigura suficientă putere.

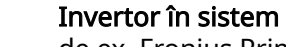

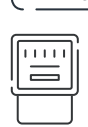

de ex. Fronius Primo, Fronius Symo, etc.

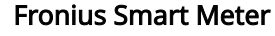

măsoară datele de măsurare pentru decontarea cantităților de cu‐ rent (mai ales numărul de kilowați-oră de la consumul din rețea și alimentarea în rețea). Pe baza datelor relevante pentru calcul, furni‐ zorul de energie electrică facturează consumul din rețea, iar consu‐ matorul excesului plătește alimentarea în rețea.

#### Contor primar

înregistrează curba de putere a sistemului și pune la dispoziție date‐ le de măsurare pentru Energy Profiling în Fronius Solar.web. Contorul primar comandă de asemenea reglarea dinamică a alimentării.

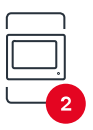

#### Contorul secundar

înregistrează curba de putere a consumatorilor individuali (de ex. mașină de spălat, corpuri de iluminat, televizor, pompă de căldură etc.) și pune la dispozitie datele de măsurare pentru Energy Profiling în Fronius Solar.web.

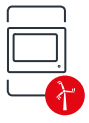

#### Contorul operatorului centralei electrice

înregistrează curba de putere a operatorilor centralei electrice indi‐ viduali (de ex. instalație eoliană) în derivația de consum și pune la dispoziție datele de măsurare pentru Energy Profiling în Fronius Solar.web.

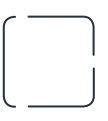

#### Modbus-RTU-Slave

de ex. Fronius Ohmpilot, baterie etc.

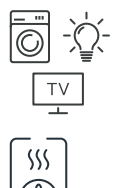

#### Consumatori în sistem

de ex. mașină de spălat, lămpi, televizor, etc.

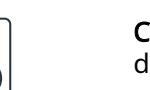

#### Consumatori suplimentari în sistem

de ex. pompă de căldură

<span id="page-33-0"></span>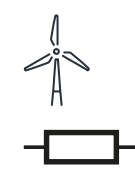

Operatori centrale electrice suplimentari în sistem de ex. instalație eoliană

Rezistență terminală R 120 Ohm

#### sistem multi-con‐ tor - Fronius Sna‐ pINverter

Dacă sunt instalate mai multe unități Fronius Smart Meter, pentru fiecare trebuie creată o adresă proprie (vezi [Setări extinse](#page-43-0) pe pagina [44](#page-43-0)). Contorului primar îi este atribuită întotdeauna adresa 1. Toate celelalte contoare sunt numerotate în interva‐ lul de adrese de la 2 la 14. Pot fi utilizate împreună mai multe clase de putere Froni‐ us Smart Meter.

#### IMPORTANT!

Utilizați max. 3 contoare secundare în sistem. Pentru a evita interferențele se reco‐ mandă instalarea rezistențelor terminale conform capitolului [Rezistențe terminale](#page-24-0) la pagina [25](#page-24-0).

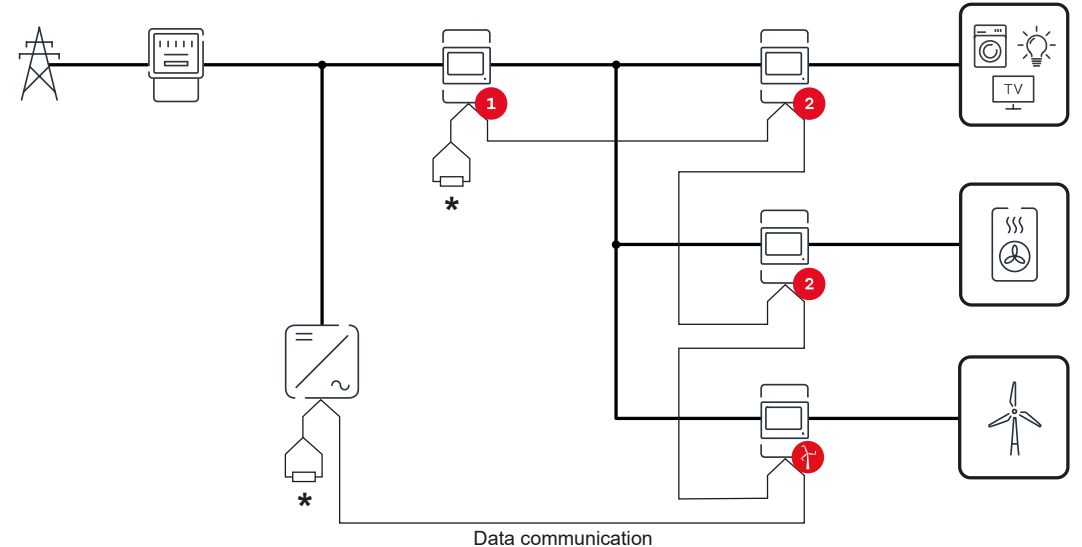

Poziția contorului primar în derivația de consum. \*Rezistență terminală R 120 Ohm

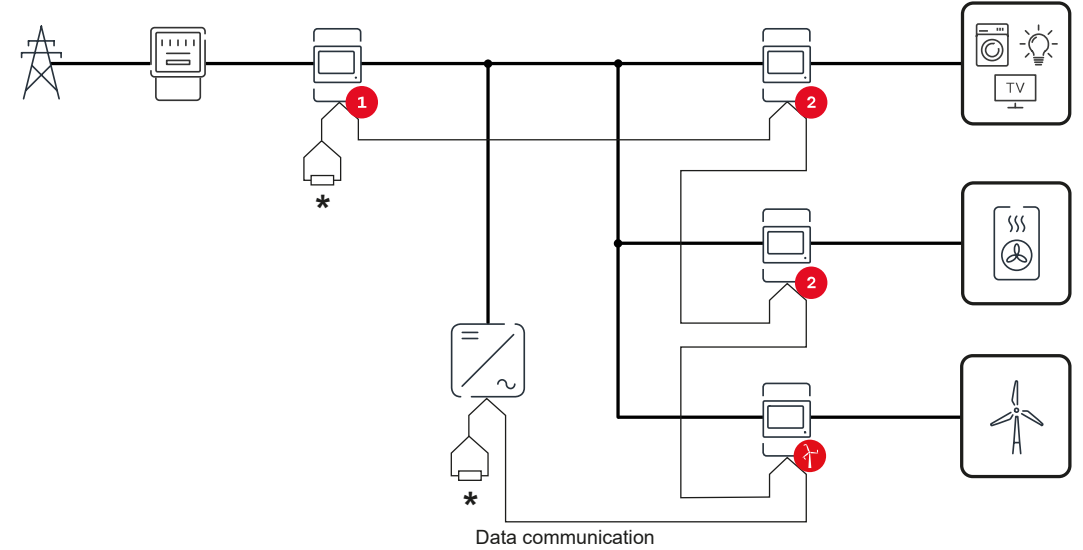

Poziția contorului primar la punctul de alimentare. \*Rezistență terminală R 120 Ohm

#### La un sistem multi-contor trebuie respectate următoarele:

- Fiecare adresă Modbus trebuie alocată o singură dată.
- Efectuați plasarea rezistențelor terminale individual pentru fiecare canal.

### <span id="page-34-0"></span>Invertor Fronius GEN24

Generalități IMPORTANT! Setările din punctul de meniu Configurația aparatului pot fi efectuate numai de către personal de specialitate instruit!

> Pentru punctul de meniu Configurația aparatului este necesară introducerea parolei de tehnician.

Fronius Smart Meter IP poate funcționa în regim monofazat, bifazat și trifazat. În ambele cazuri alegerea se face prin intermediul meniului Componente. Tipul de contor este determinat automat.

Pot fi selectate un contor primar și mai multe contoare secundare. Contorul princi‐ pal trebuie întâi configurat înainte de a putea fi selectat un contor secundar.

Fronius Smart Meter IP poate fi conectat cu Modbus TCP sau Modbus RTU.

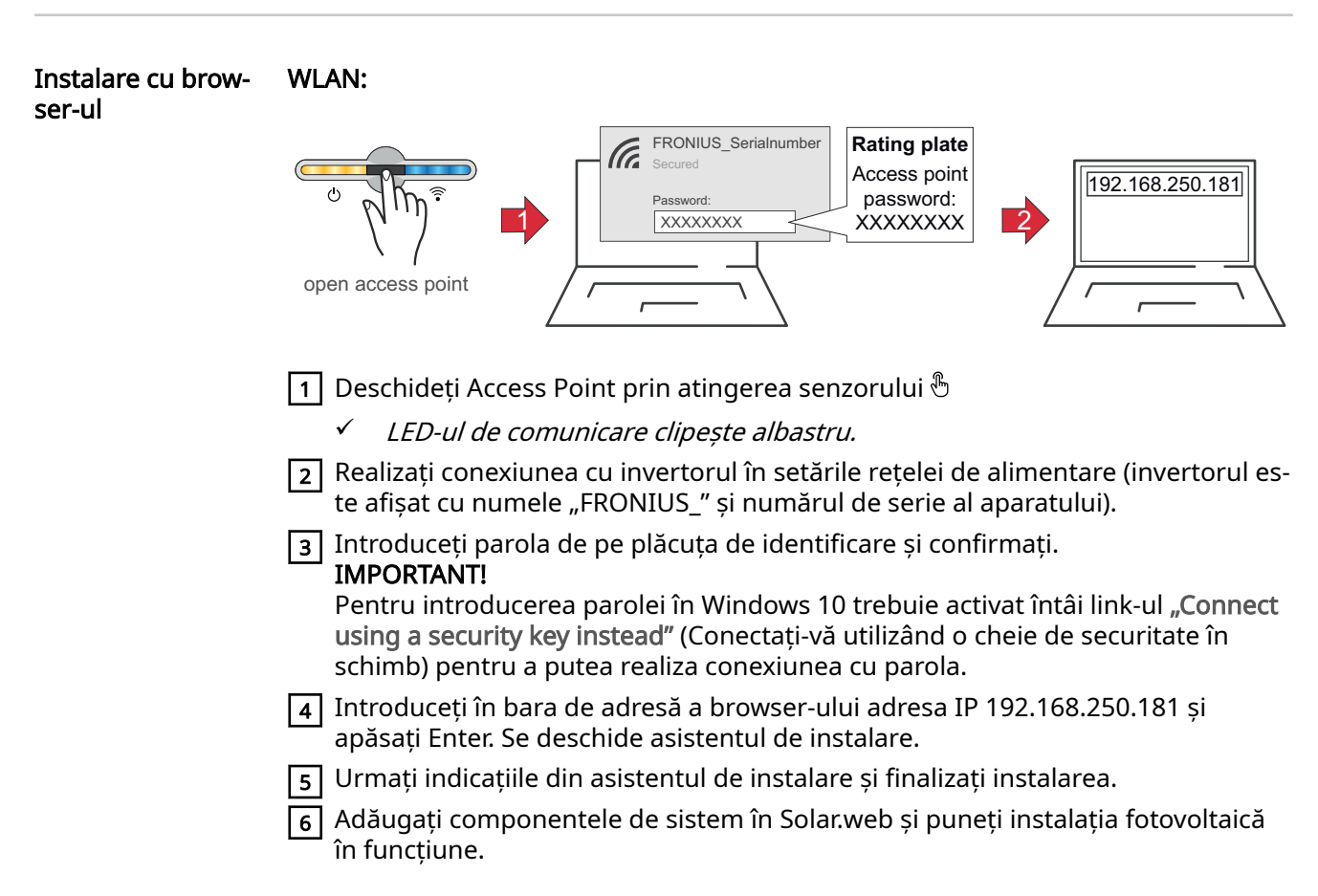

Asistentul de rețea și configurarea produsului pot rula independent unul de altul. Pentru asistentul de instalare Fronius Solar.web este necesară o conexiune la rețea.

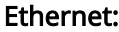

<span id="page-35-0"></span>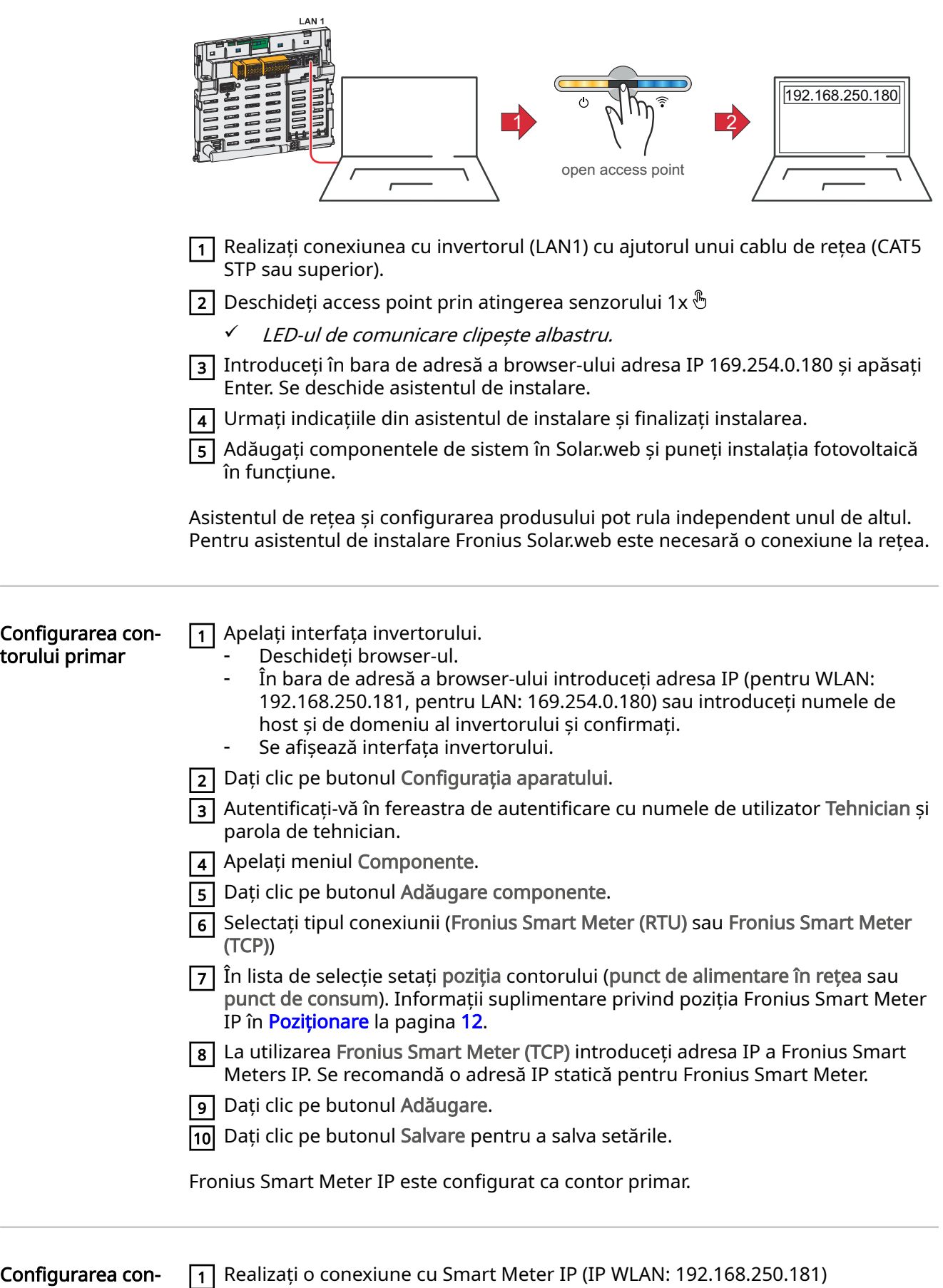

 $\boxed{2}$  Deschideți browser-ul.

torului secundar

<span id="page-36-0"></span>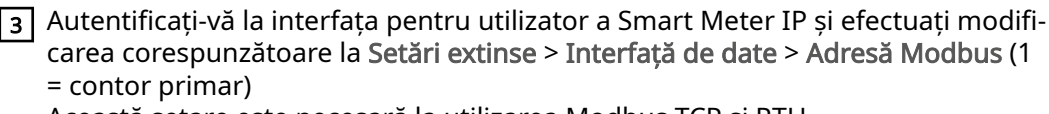

- Această setare este necesară la utilizarea Modbus TCP și RTU.
- 4 Apelați interfața invertorului.
	- Deschideți browser-ul.
		- În bara de adresă a browser-ului introduceți adresa IP (adresă IP pentru WLAN: 192.168.250.181, adresă IP pentru LAN: 169.254.0.180) sau introdu‐ ceți numele de host și de domeniu al invertorului și confirmaţi.
	- Se afișează interfața invertorului.
- $\sqrt{5}$  Dați clic pe butonul Configurația aparatului.
- 6 Autentificați-vă în fereastra de autentificare cu numele de utilizator Tehnician și parola de tehnician.
- 7 Apelați meniul Componente.
- 8 Dați clic pe butonul Adăugare componente.
- 9 Selectați tipul conexiunii (Fronius Smart Meter (RTU) sau Fronius Smart Meter (TCP))
- 10 În lista de selecție selectați Poziție selectați tipul contorului (contor operatorul centralei electrice/contor secundar).
- 11 În câmpul de introducere date Adresă Modbus introduceți adresa alocată mai sus. Adresa contorului secundar trebuie să corespundă cu adresa Modbus se‐ tată la Smart Meter IP.
- 12 În câmpul de introducere date Nume introduceți numele contorului.
- 13 În lista de selecție selectați Categorie selectați categoria (operatorul centralei electrice sau consumator).
- 14 La utilizarea Fronius Smart Meter (TCP) introduceți adresa IP a Fronius Smart Meter IP la Adresă IP. Se recomandă o adresă IP statică
- 15 Dați clic pe butonul Adăugare.
- 16 Dați clic pe butonul Salvare pentru a salva setările.

Fronius Smart Meter IP este configurat ca contor secundar.

Participant Mod‐ bus - Fronius GEN24 Modbus RTU: Intrările M0 și M1 pot fi alese liber. La borna de racordare Modbus pot fi racordate pe intrările M0 și M1 câte max. 4 participanți Modbus.

Modbus TCP: Pot fi utilizate maximum 7 contoare secundare în sistem.

#### IMPORTANT!

La un invertor poate fi racordat doar un contor primar, o baterie și un Ohmpilot. Din cauza transferului ridicat de date al bateriei, bateria ocupă 2 participanți.

#### Exemplu 1:

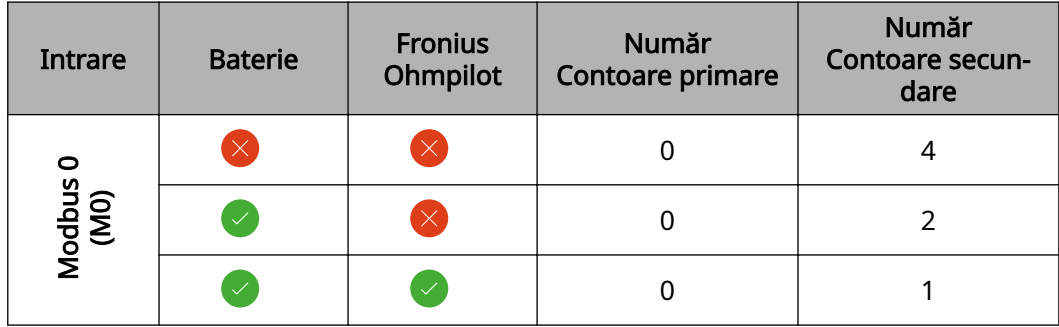

<span id="page-37-0"></span>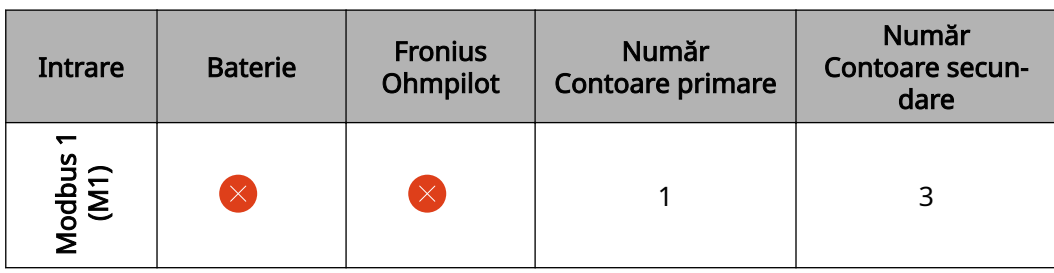

Exemplu 2:

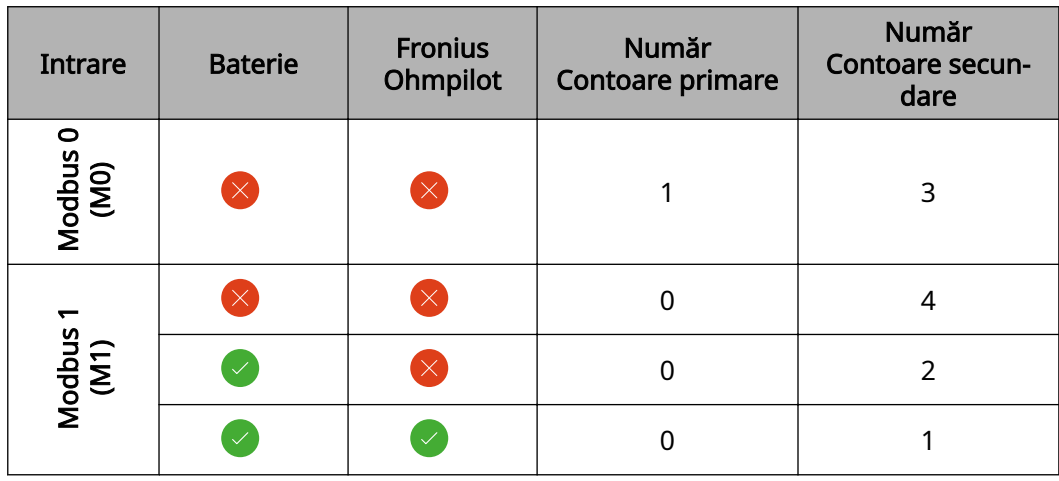

Sistem multi-con‐ tor - explicarea simbolurilor

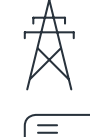

#### Rețea electrică

alimentează consumatorii din sistem, dacă modulele solare sau ba‐ teria nu pot asigura suficientă putere.

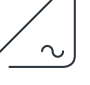

#### Invertor în sistem

de ex. Fronius Primo, Fronius Symo, etc.

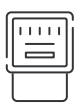

#### Fronius Smart Meter

măsoară datele de măsurare pentru decontarea cantităților de cu‐ rent (mai ales numărul de kilowați-oră de la consumul din rețea și alimentarea în rețea). Pe baza datelor relevante pentru calcul, furni‐ zorul de energie electrică facturează consumul din rețea, iar consumatorul excesului plătește alimentarea în rețea.

înregistrează curba de putere a sistemului și pune la dispoziție date‐ le de măsurare pentru Energy Profiling în Fronius Solar.web. Contorul primar comandă de asemenea reglarea dinamică a alimentării.

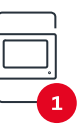

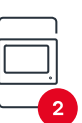

#### Contorul secundar

Contor primar

înregistrează curba de putere a consumatorilor individuali (de ex. mașină de spălat, corpuri de iluminat, televizor, pompă de căldură etc.) și pune la dispoziție datele de măsurare pentru Energy Profiling în Fronius Solar.web.

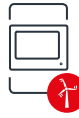

#### Contorul operatorului centralei electrice

înregistrează curba de putere a operatorilor centralei electrice indi‐ viduali (de ex. instalație eoliană) în derivația de consum și pune la dispoziție datele de măsurare pentru Energy Profiling în Fronius Solar.web.

<span id="page-38-0"></span>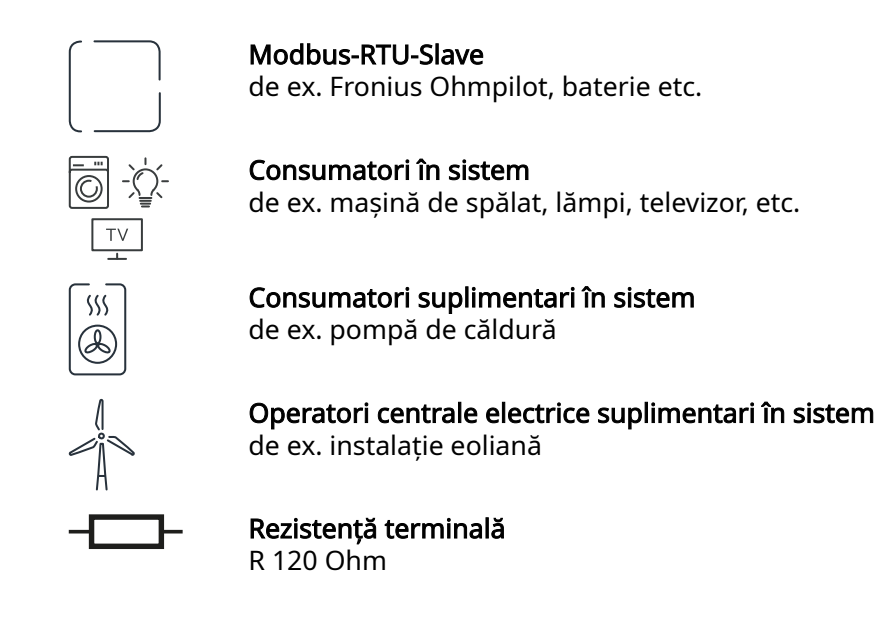

Sistem multi-con‐ tor - Invertor Fro‐ nius GEN24

Dacă sunt instalate mai multe unități Fronius Smart Meter, pentru fiecare trebuie creată o adresă proprie (vezi [Setări extinse](#page-43-0) pe pagina [44](#page-43-0)). Contorului primar îi este atribuită întotdeauna adresa 1. Toate celelalte contoare sunt numerotate în interva‐ lul de adrese de la 2 la 14. Pot fi utilizate împreună mai multe clase de putere Froni‐ us Smart Meter.

#### IMPORTANT!

Utilizați max. 7 contoare secundare în sistem. Este posibilă o conexiune de date prin RTU și TCP. Pentru a evita interferențele se recomandă instalarea rezistențelor ter‐ minale conform capitolului [Setarea rezistenței terminale Modbus RTU](#page-24-0) la pagina [25](#page-24-0).

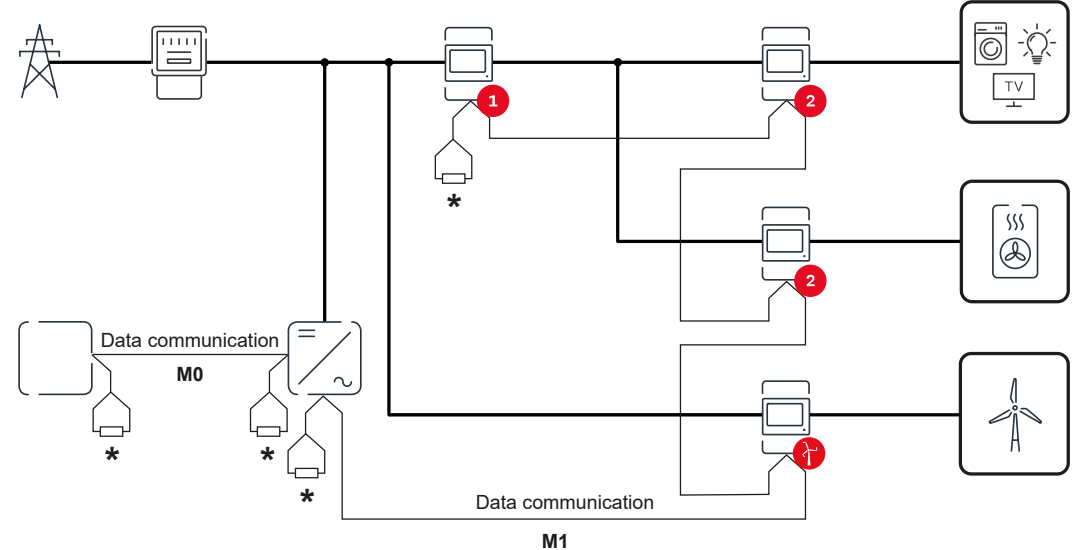

Poziția contorului primar în derivația de consum. \*Rezistență terminală R 120 Ohm

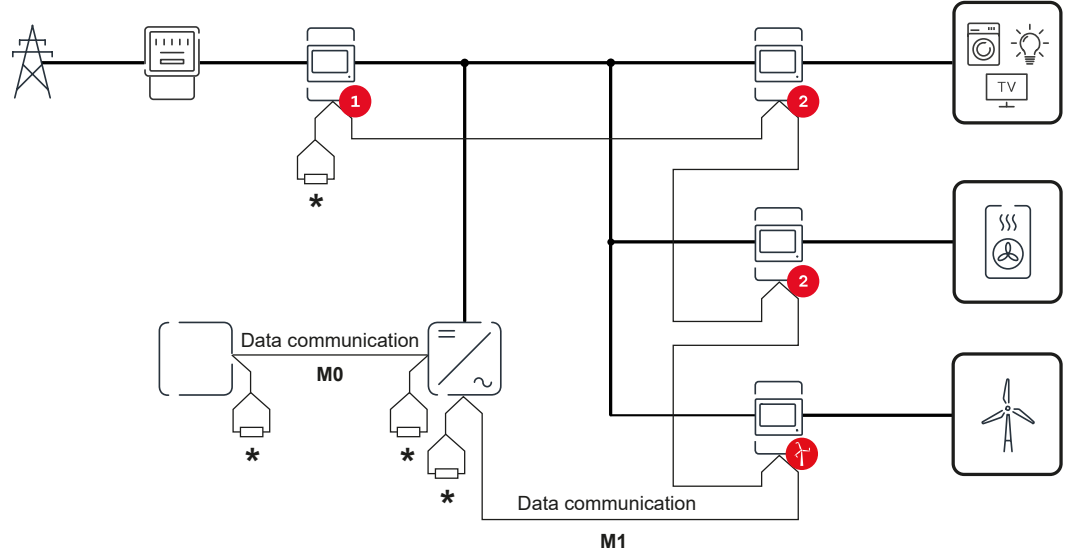

Poziția contorului primar la punctul de alimentare. \*Rezistență terminală R 120 Ohm

#### La un sistem multi-contor trebuie respectate următoarele:

- Racordați contorul primar și bateria la canale diferite (recomandat).
- Distribuiți uniform ceilalți participanți Modbus.<br>- Fiecare adresă Modbus trebuie alocată o singur
- Fiecare adresă Modbus trebuie alocată o singură dată.<br>- Fiecare adresă Modbus trebuie alocată o singură dată.<br>- Ffectuati plasarea rezistentelor terminale individual pe
- Efectuați plasarea rezistențelor terminale individual pentru fiecare canal.

## <span id="page-40-0"></span>Interfața pentru utilizator

## <span id="page-42-0"></span>Privire de ansamblu

Privire de ansam‐ blu

#### Date de măsurare și conexiuni

Se afișează o privire de ansamblu asupra datelor de măsurare (de ex. tensiune, intensitatea curentului, frecvență etc.) și a conexiunilor pentru comunicații de date.

Limbă

Aici poate fi setată limba dorită prin intermediul meniului de selecție.

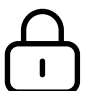

Modificare parolă

după introducerea parolei inițiale (123) trebuie alocată o nouă parolă:

Prevederi referitoare la parolă

- Minimum 6 caractere
- Minim 3 din următoarele 4 caracteristici: litere majuscule, litere mi‐ nuscule, cifre, caractere speciale

Dacă ați uitat parola, Smart Meter trebuie resetat (vezi capitolul Restabi[lire setări din fabrică](#page-44-0) la pagina [45\)](#page-44-0).

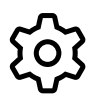

Setări extinse

Pentru informații mai amănunțite referitoare la setări, vezi capitolul [Setări extinse](#page-43-0) la pagina [44.](#page-43-0)

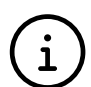

Info

Aici sunt afișate diverse informații privind Fronius Smart Meter IP. Aceste informații pot fi de ajutor în cazul în care este nevoie de asistență.

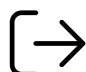

Logout

Utilizatorul actual este delogat.

#### <span id="page-43-0"></span>Setări extinse Rețea

Aici poate fi configurată conexiunea WLAN sau LAN. Se recomandă utilizarea unei adrese IP statice.

#### Valori contoare

Aici pot fi setate toate valorile pe 0 sau valorile contoarelor pot fi corectate manual. Curentul de intrare al transformatorului de curent poate fi modificat, vezi Modifica[rea curentului de intrare al transformatorului de curent](#page-44-0) la pagina [45.](#page-44-0)

#### Actualizare software

Aici pot fi efectuate setări privind actualizarea software. Este posibilă configurarea actualizării automate.

#### Interfețe de date

Pot fi utilizate simultan mai multe interfețe de date.

Vederi detaliate - Este necesară introducerea datelor de autentificare.

- Vedere expert: Sunt afisate toate valorile de măsurare disponibile ale Fronius Smart Meter IP.
- REST/JSON: Sunt afișate datele valorile de măsurare actuale.
- REST/XML: Vizibil doar dacă la Interfete date este activată interfata REST/XML. Sunt afișate datele valorile de măsurare actuale.

#### Interfețe de date

- REST/XML: Pentru activarea interfeței REST/XML.
- Fronius Backend: Prin intermediul Fronius Backend poate fi setată o conexiune la un Message Queuing Telemetry Transport (MQTT)-Broker. Această setare este necesară de ex. pentru Fronius Emil. Pentru informații detaliate adresați-vă par‐ tenerului de sistem Fronius.
- Modbus (TCP și RTU):
	- Adresa Modbus: Trebuie modificată corespunzător la operarea cu mai multe contoare (1 = contor primar)
	- Port TCP Modbus: Această setare trebuie să corespundă setării de la inver‐ tor (port standard: 502).

#### Mono-/multifazat

Aici poate fi selectat tipul conexiunii Fronius Smart Meter IP.

#### Repornirea aparatului

Fronius Smart Meter IP repornește după un clic pe Repornire aparat.

#### <span id="page-44-0"></span>Restabilire setări din fabrică

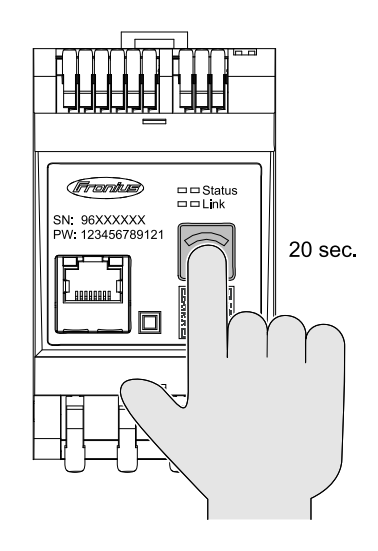

Mențineți apăsată tasta WLAN Access‐ Point și Resettimp de 20 secunde, pen‐ tru a reseta Fronius Smart Meters IP la setările din fabrică.

- Toate LED-urile Fronius Smart Meter IP se sting și aparatul repornește (poate dura max. 10 minute).
- Toate valorile sunt setate pe 0 iar configurarea este resetată.
- Dacă setările din fabrică sunt rese‐ tate, aparatul trebuie configurat din nou (vezi Punere în funcțiune a Fro[nius Smart Meter IP](#page-28-0)).

Modificarea cu‐ rentului de intra‐ re al transforma‐ torului de curent Curentul de intrare al transformatorului de curent poate fi modificat după punerea în funcțiune: 1 Deschideți meniul Setări extinse > Valori contor.  $\sqrt{2}$  Efectuați clic pe butonul Transformator de curent. 3 Introduceți curentul de intrare în amperi al transformatorului de curent racor‐ dat și efectuați clic pe Continuare. Valoarea curentului de intrare se găsește în anexa referitoare la transformatorul de curent.  $\boxed{4}$  Confirmați modificarea valorii printr-un clic pe Salvare.

## <span id="page-46-0"></span>Anexă

## <span id="page-48-0"></span>Întreținere, îngrijire și eliminare

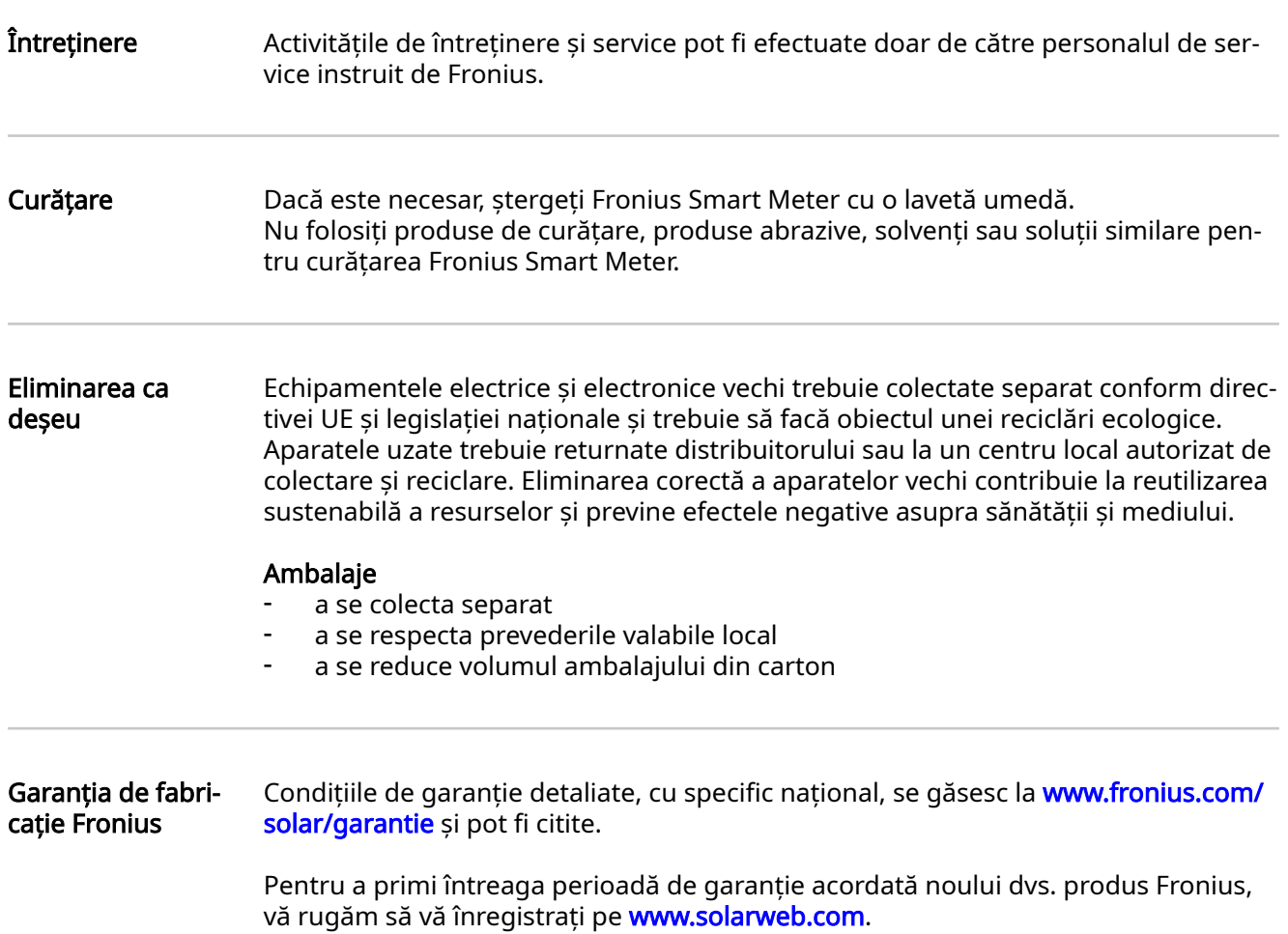

#### <span id="page-49-0"></span>Date tehnice

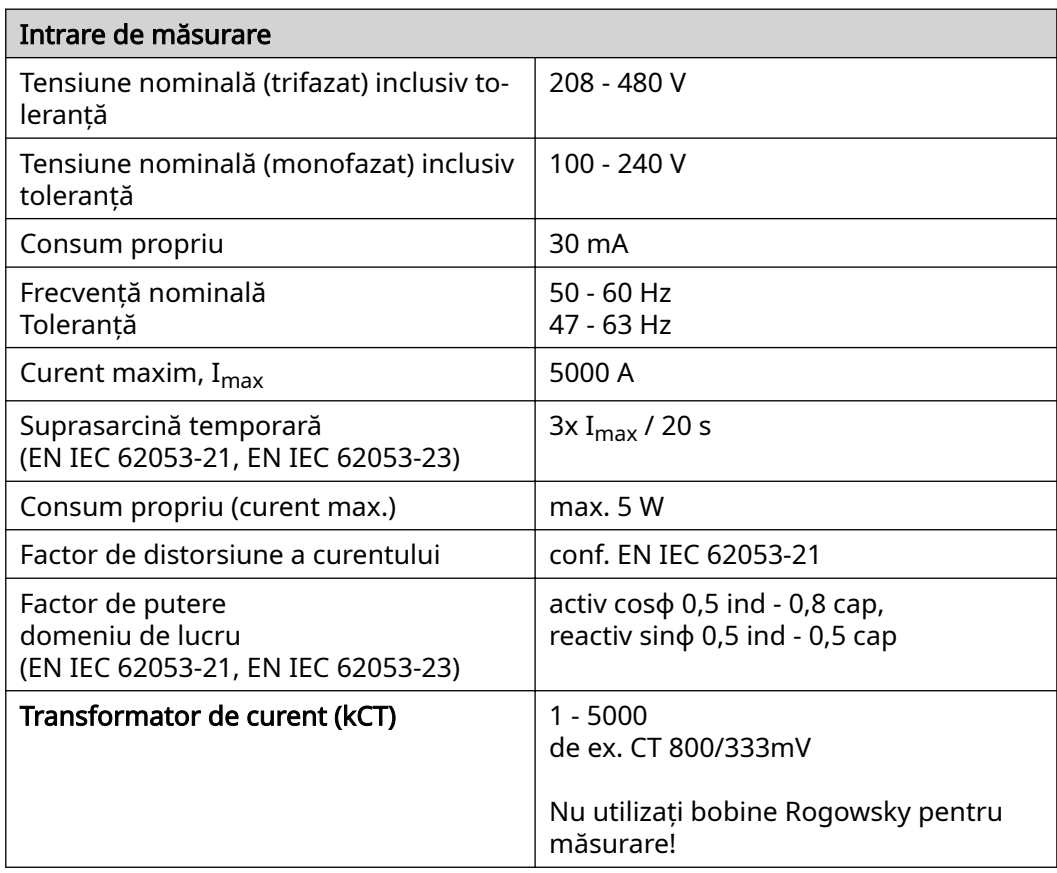

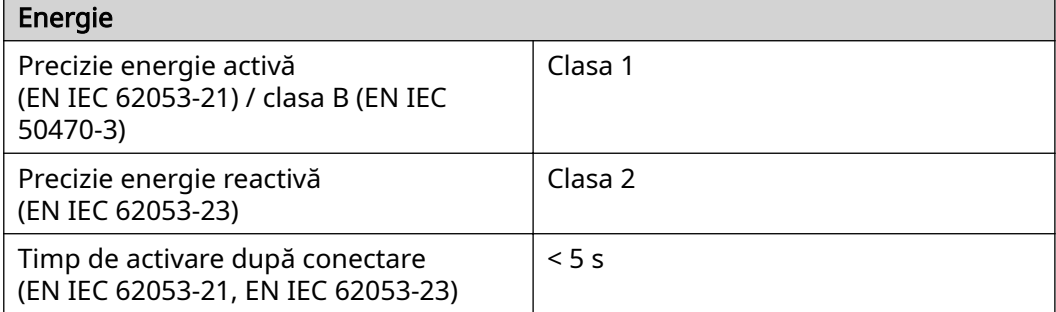

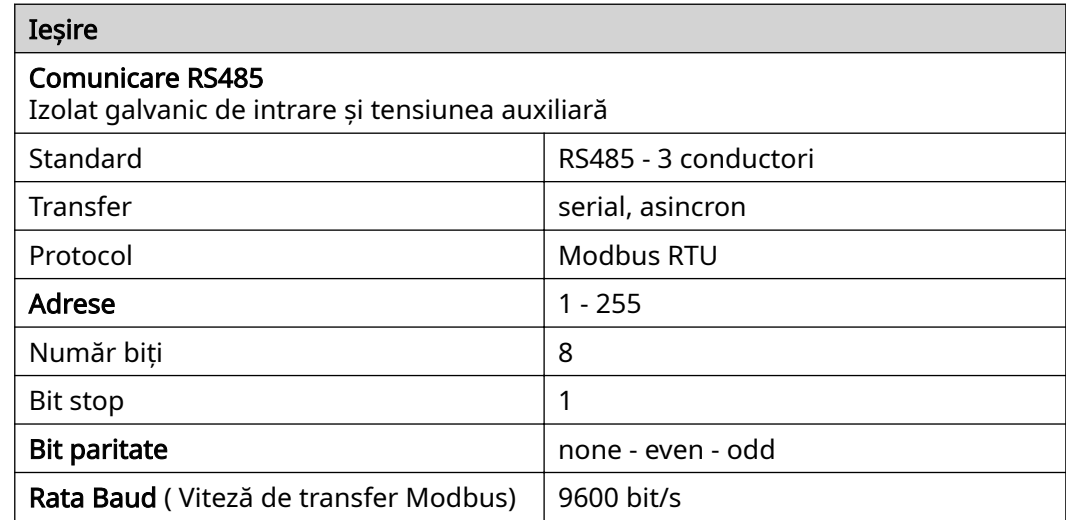

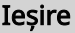

Timp de răspuns ≤ 200 ms

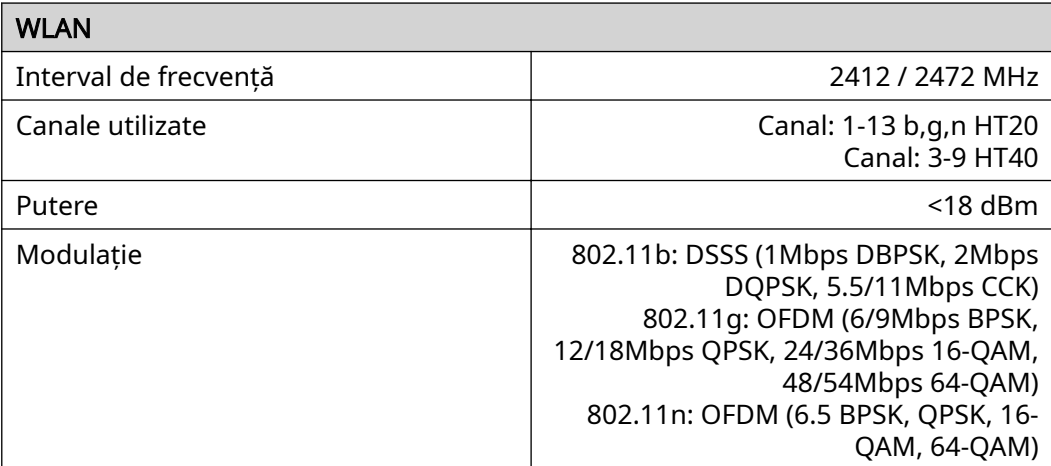

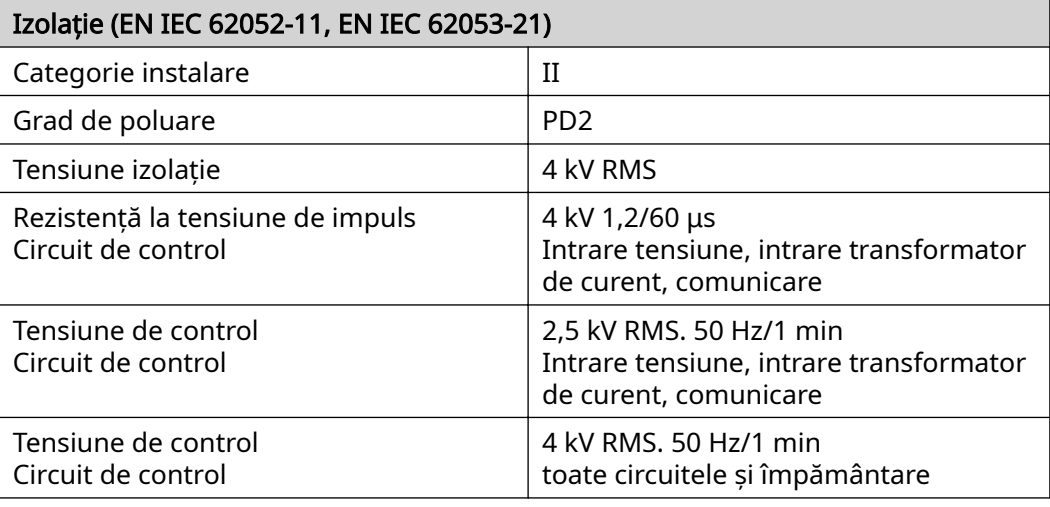

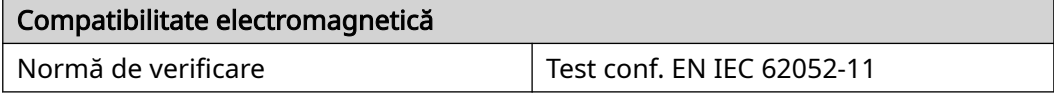

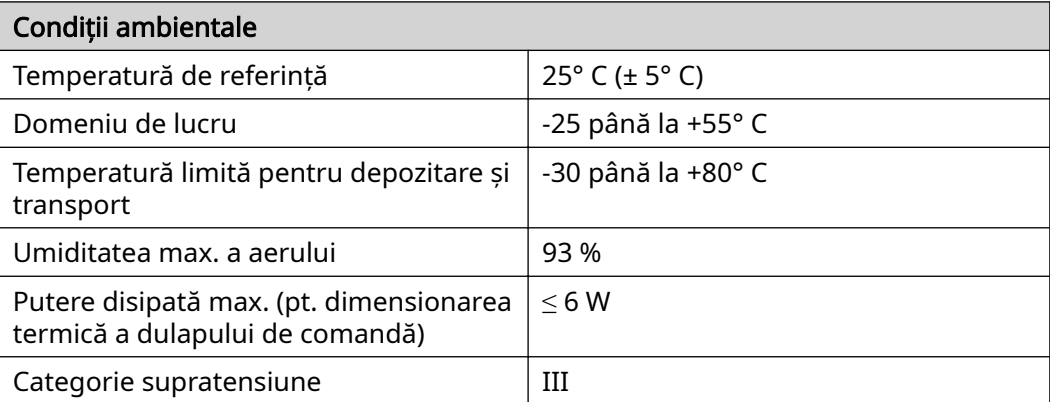

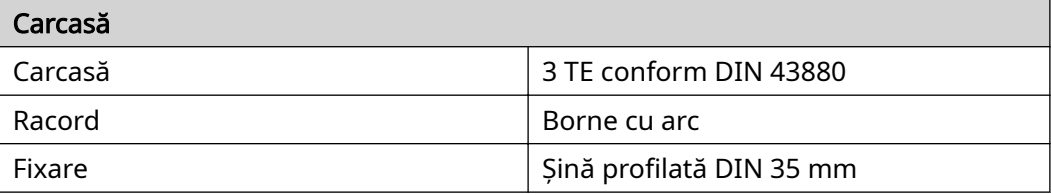

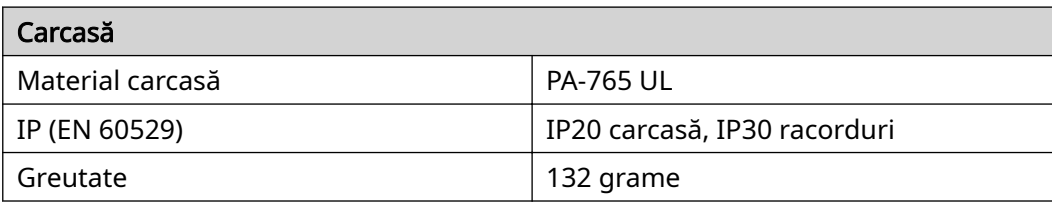

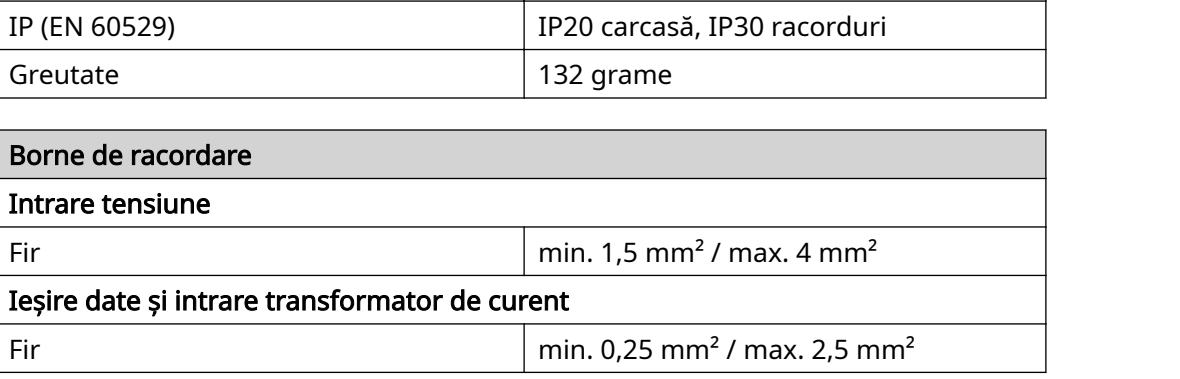

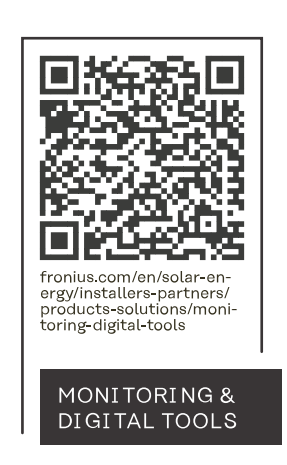

#### **Fronius International GmbH**

Froniusstraße 1 4643 Pettenbach Austria contact@fronius.com www.fronius.com

At www.fronius.com/contact you will find the contact details of all Fronius subsidiaries and Sales & Service Partners.